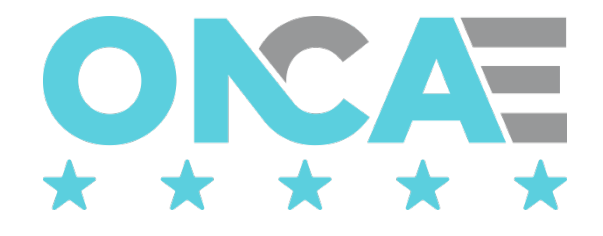

# **GUIA DE USUARIO REGISTRO DE PACC DE LA UE**

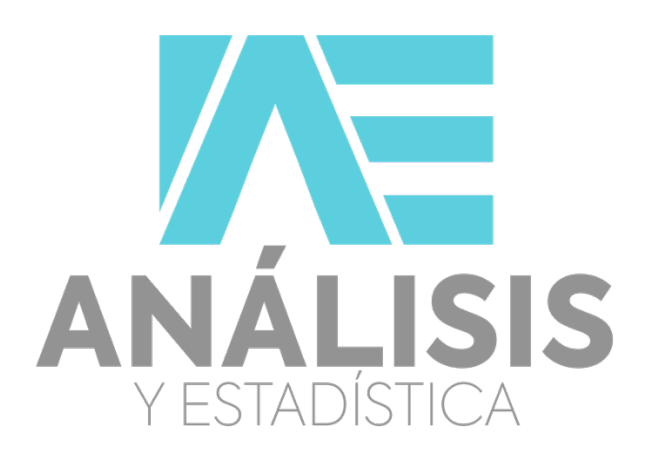

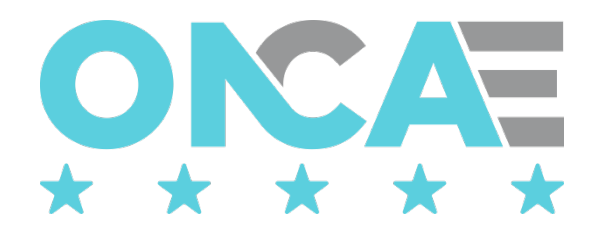

# Tabla de contenido

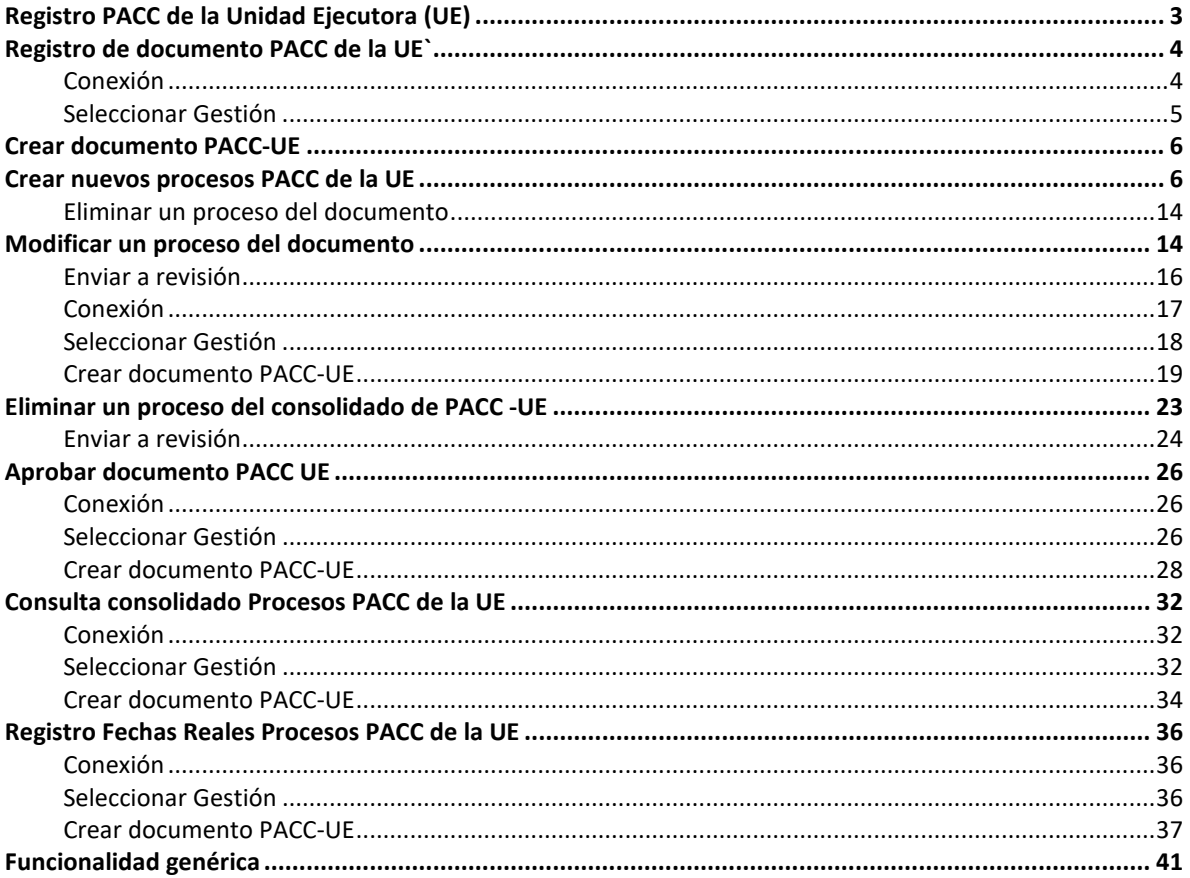

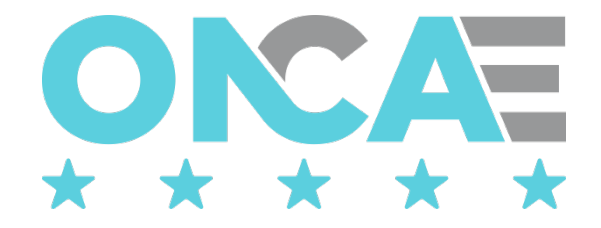

# Registro PACC de la Unidad Ejecutora (UE)

<span id="page-2-0"></span>Para ingresas a la aplicación PACC el usuario, debe localizar al portal de Honducompras, el cual se encuentra la dirección:<http://www.honducompras.gob.hn/>

Luego ubicará en la lista de **Aplicaciones**, seleccionará la aplicación PACC y le dará clic.

 $\overline{\phantom{0}}$ 

 $\frac{1}{2}$ 

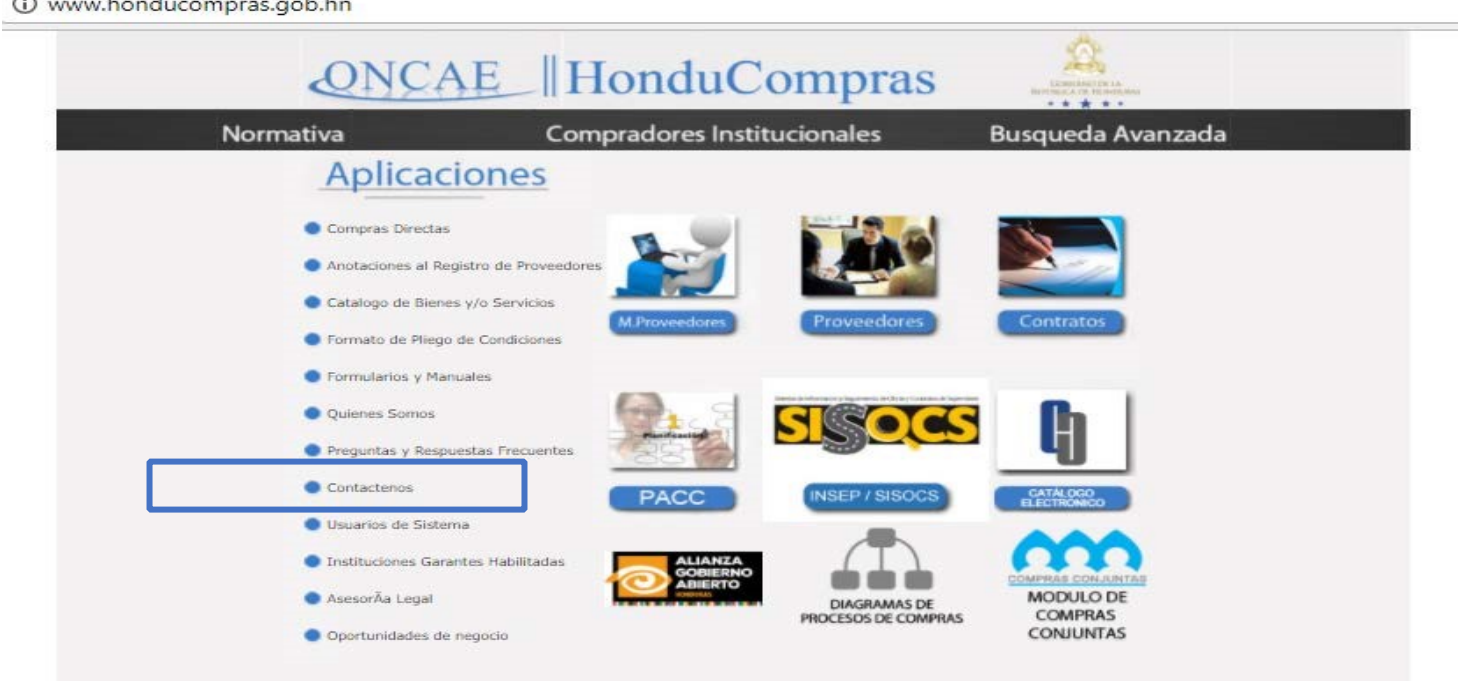

El sistema mostrará la siguiente pantalla y el usuario deberá seleccionar la opción Módulo PACC para ingresar al sistema

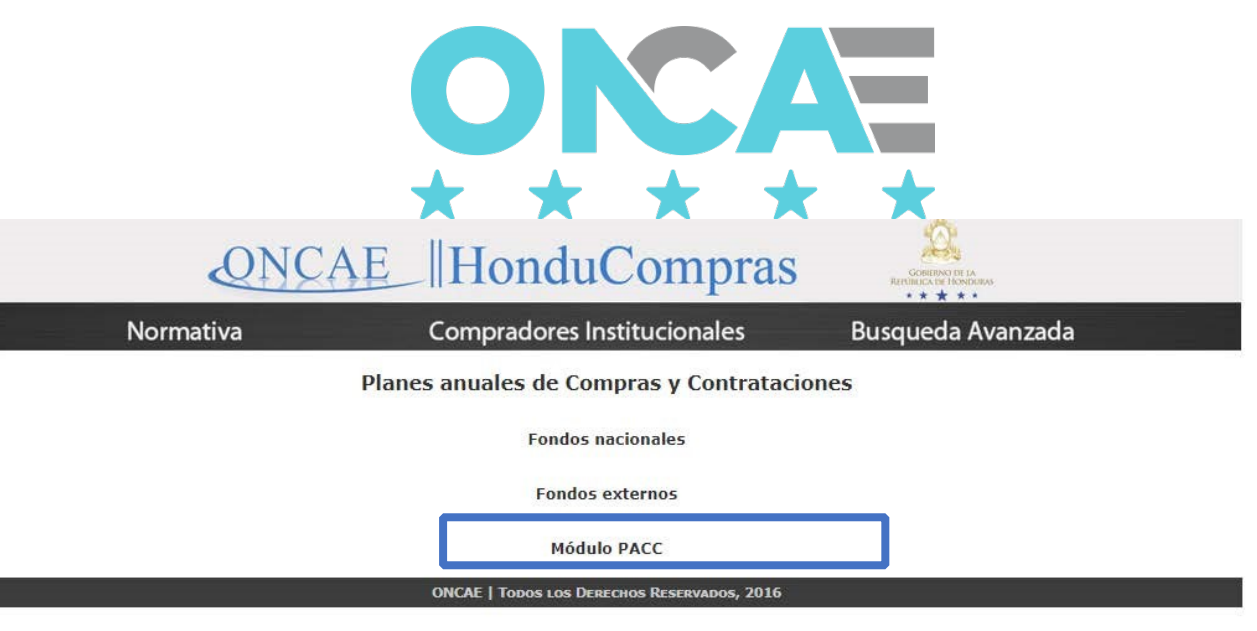

Registro de documento PACC de la UE`

## <span id="page-3-1"></span><span id="page-3-0"></span>Conexión

El funcionario que cuente con usuario de acceso al sistema de HonduCompras, y tenga asignado el perfil de elaboración del PACC de la UE debe digitar su "usuario" y "contraseña" y dar clic en el botón entrar.

# HonduCompras

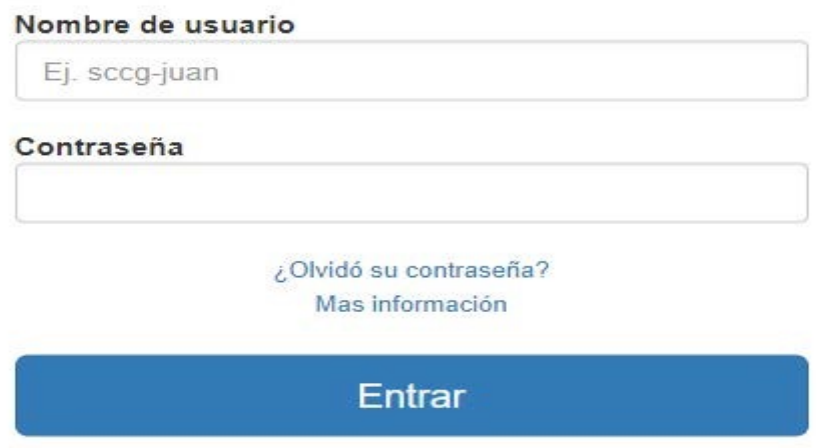

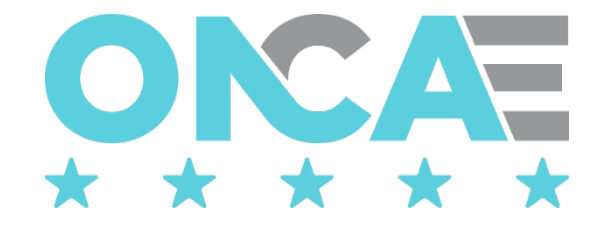

#### <span id="page-4-0"></span>Seleccionar Gestión

Una vez conectado al sistema el usuario debe seleccionar la gestión, para ello debe seleccionar la sección Plan Anual de Compras y Contrataciones el ícono "Seleccionar Gestión", que se muestra en pantalla.

# Plan Anual de Compras y Contrataciones

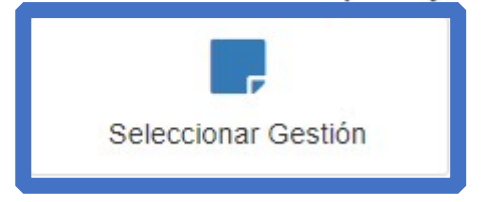

El sistema mostrará la siguiente pantalla, donde se muestra la información general del usuario conectado y la gestión en la que está conectado.

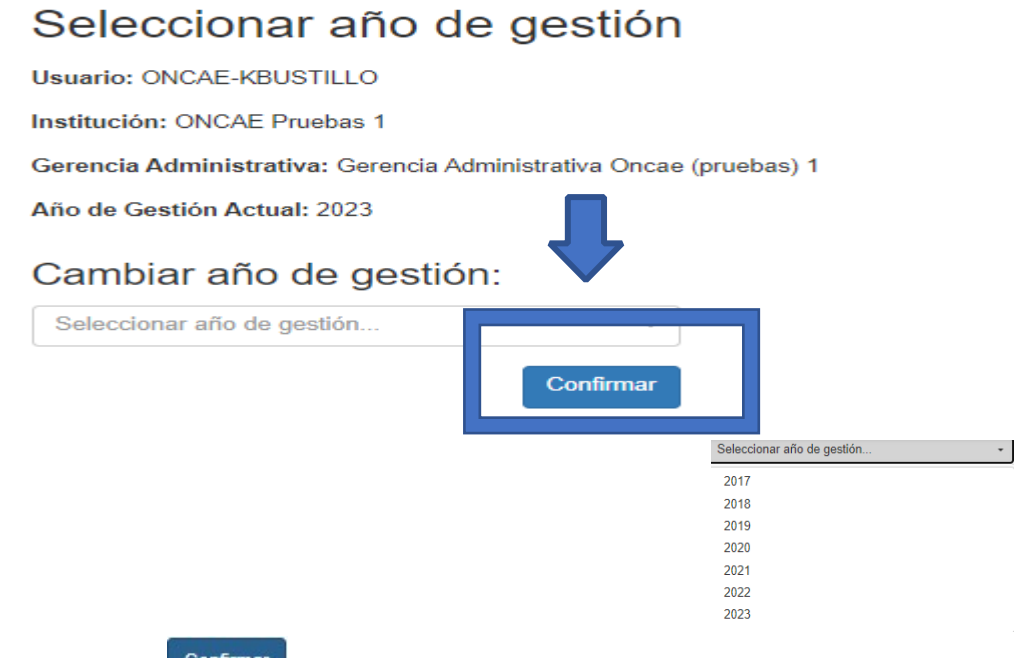

dará clic al botón **Confirmar** para confirmar que trabajar en esa gestión.

El usuario realizará esta acción, cada vez que desee cambiar de gestión.

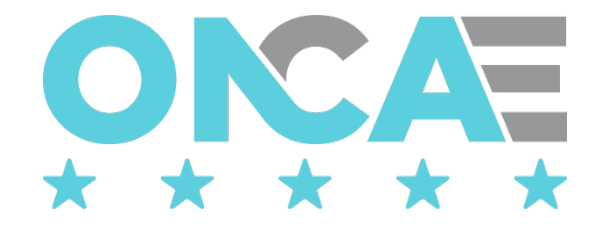

# Crear documento PACC-UE

<span id="page-5-0"></span>Una vez que haya ingresado, el sistema mostrará los módulos a los que tiene acceso el usuario, y deberá seleccionar en la sección Plan Anual de Compras y Contrataciones el ícono "Documento PACC UE", que se muestra en pantalla.

# Plan Anual de Compras y Contrataciones Documento PACC UE PACC UE

#### El sistema mostrará la siguiente pantalla, **Lista de documentos**

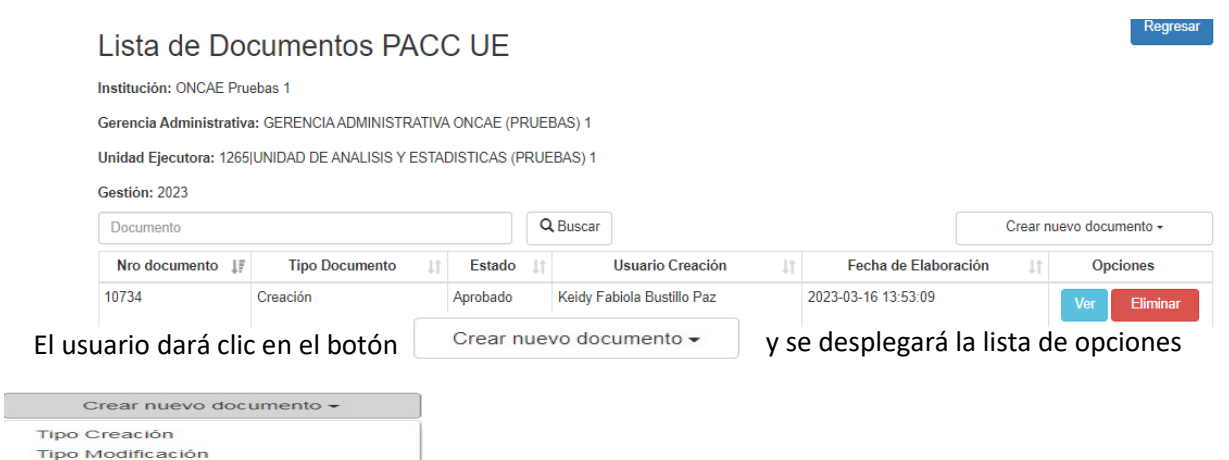

# Crear nuevos procesos PACC de la UE

<span id="page-5-1"></span>Para crear nuevos procesos, de la lista de opciones "crear nuevo documento" el usuario deberá seleccionar "Tipo Creación"

Se creará un documento de tipo creación en estado "elaboración", el usuario debe dar clic en el

botón **la Version de la para editar el documento y poder crear los nuevos procesos.** 

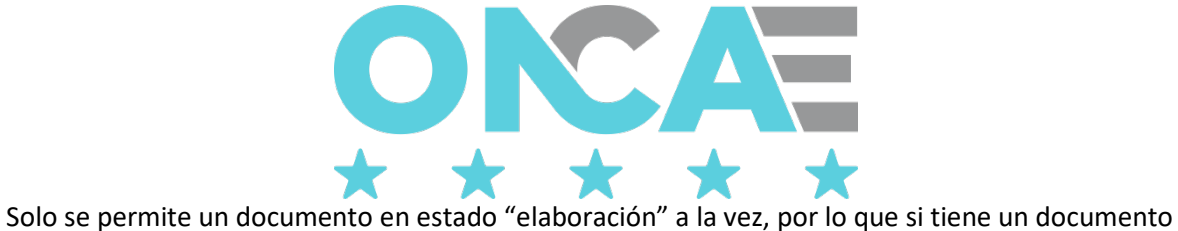

en este estado y desea crear uno nuevo, el sistema automáticamente lo llevará al documento que tiene el estado "elaboración" y no creará un nuevo documento.

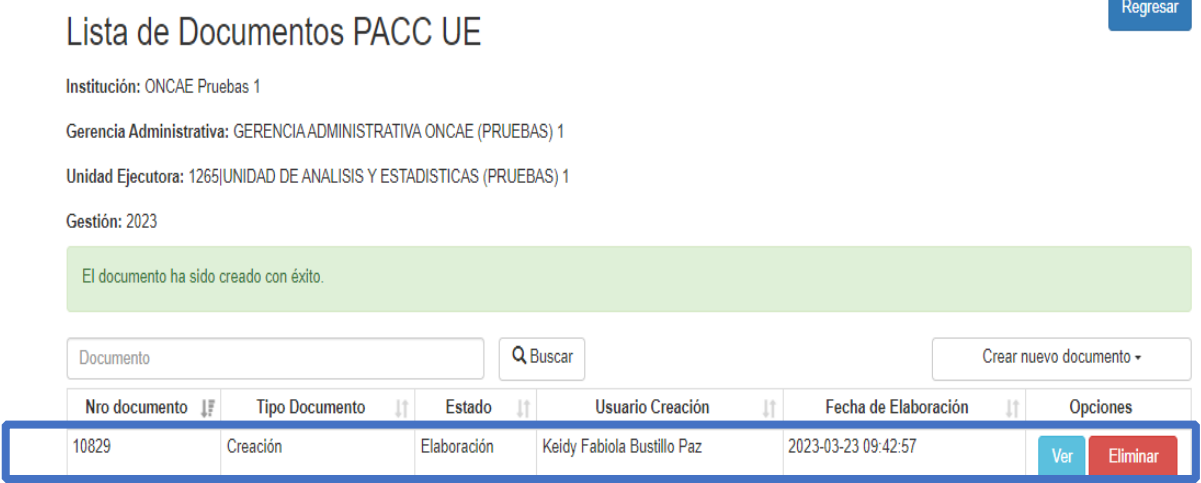

Se mostrará la pantalla para el registro de los procesos del PACC, debe dar clic en el botón Ver.

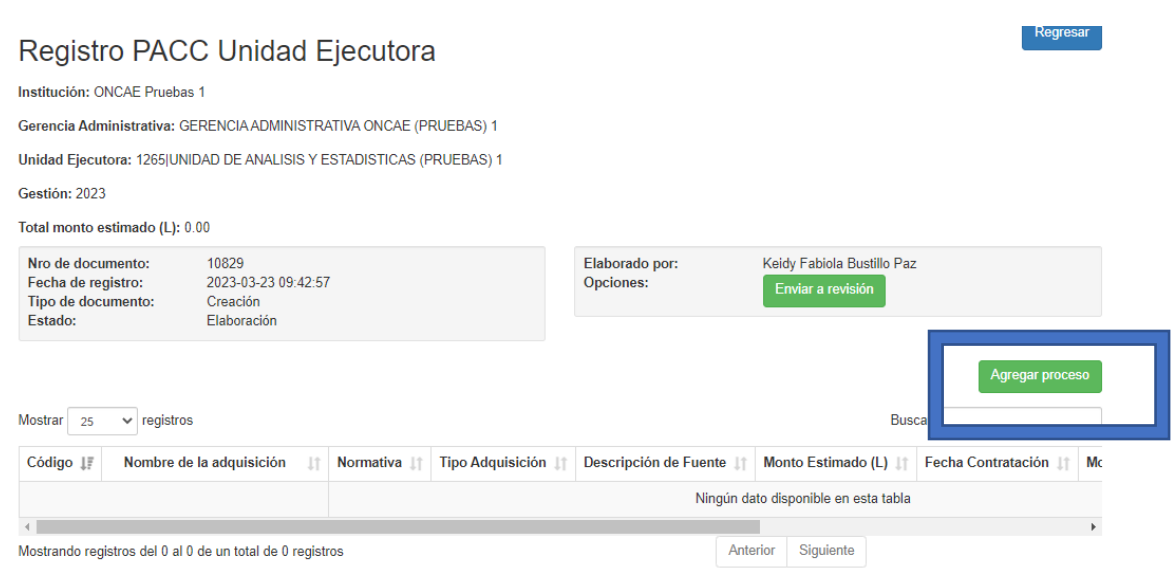

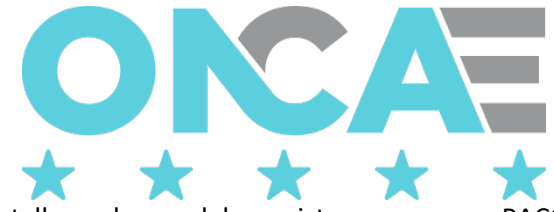

Aparecerá la siguiente pantalla, en la que debe registrar su proceso PACC.

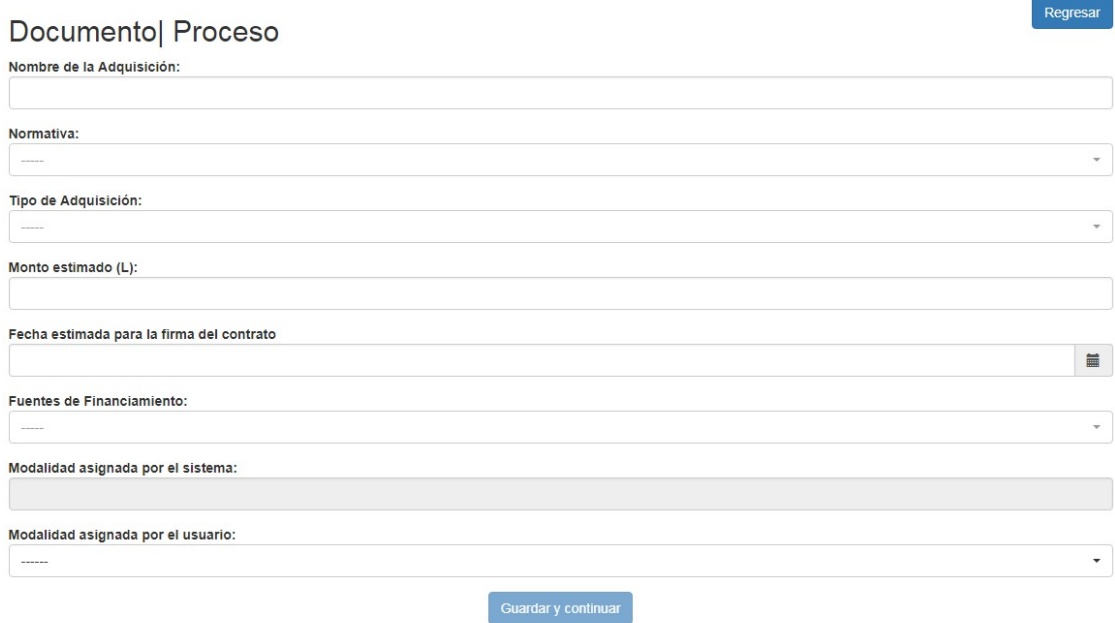

Debe seguir el orden del formulario, iniciando por

- 1. **Nombre de la Adquisición**: Establezca el nombre que identifica el proceso
- 2. **Normativa:** Debe seleccionar de la lista de valores la normativa a utilizar (Nacional, Internacional)

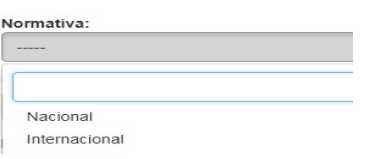

3. **El tipo de adquisición:** Debe seleccionar de la lista de valores el tipo de adquisición que corresponde al proceso

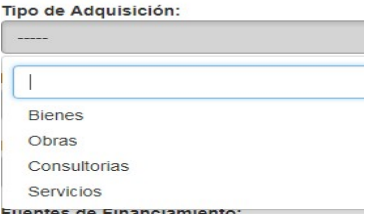

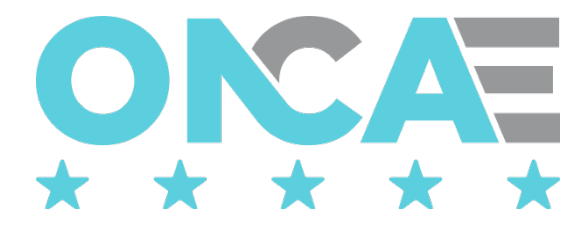

Fecha estimada para la firma del contrato 23/03/2023

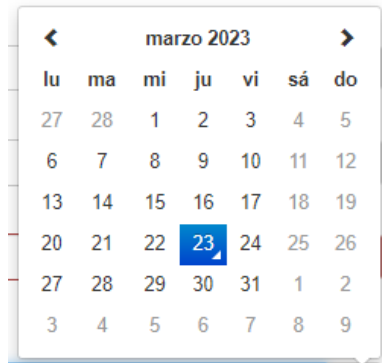

量

iii

- 4. **Fecha estimada para la firma del contrato:** Debe dar clic en el icono de calendario seleccionar la fecha estimada; esta fecha no puede ser anterior a la fecha actual
	- 5. **Fuente de financiamiento**: Debe seleccionar de la lista de valores la fuente de financiamiento de acuerdo al presupuesto de gastos que se afectará en el proceso

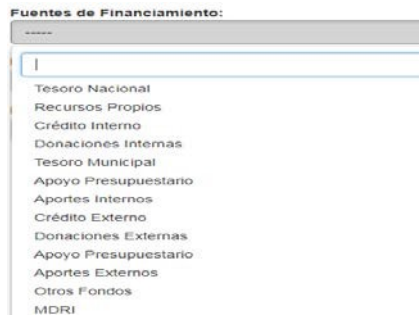

- 6. **Modalidad asignada por el sistema:** Con toda esta información, para el caso de normativa nacional, el sistema asignará automáticamente la modalidad relacionada al proceso.
- 7. **Modalidad asignada por el usuario**: Para normativa nacional, solo en caso de que sea necesario el usuario podrá asignar una nueva modalidad al proceso. Para normativa internacional, el usuario debe seleccionar obligatoriamente la modalidad adecuada para el proceso
- 8. **Justificación cambio de modalidad**: Siempre que el usuario asigne una modalidad de contratación deberá obligatoriamente justificar adecuadamente la asignación realizada.

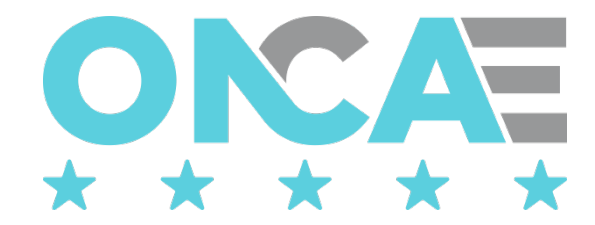

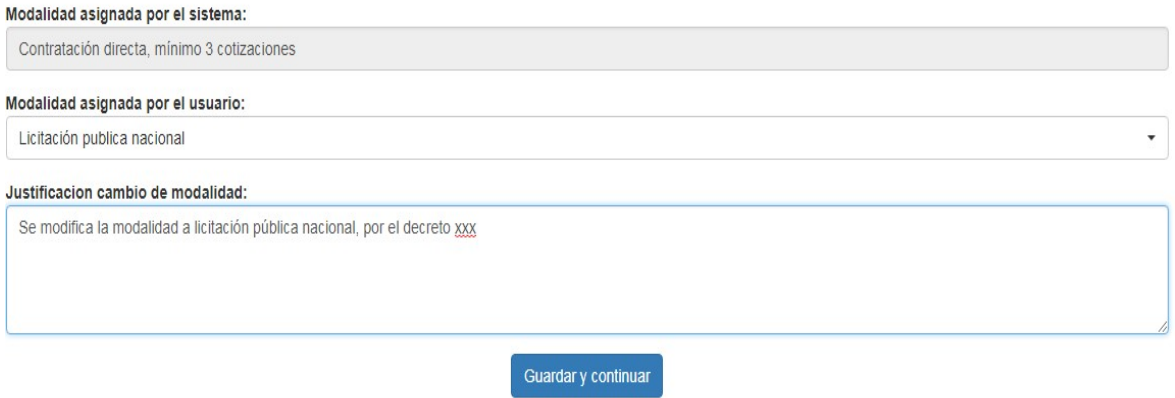

Luego debe dar clic en el botón **continual de la continuar**, para guardar la información registrada en el proceso PACC, inmediatamente y si la información está completa, el sistema mostrará el mensaje de actualizar CUBS, habilitando al usuario a continuar con el registro de la información relacionada al proceso.

# Documento| PACC - Proceso

El proceso ha sido creado con éxito, por favor complete la informacion de los CUBS.

Es en este momento que el sistema calcula las fechas de las diferentes etapas asociadas a la modalidad de contratación.

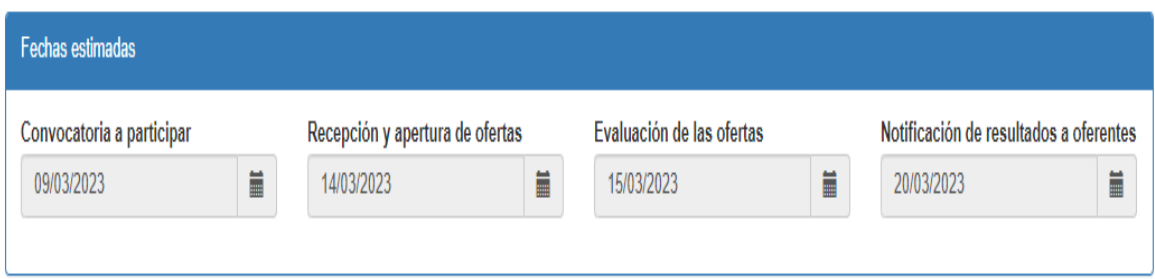

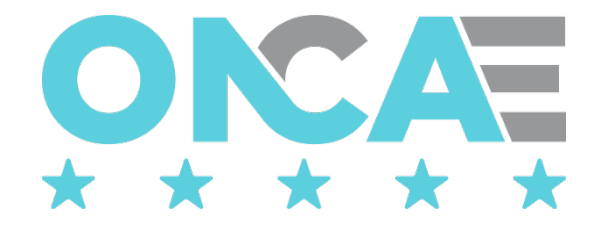

#### En la parte inferior de la pantalla aparece la sección Listado de CUBS, y el usuario deberá dar clic

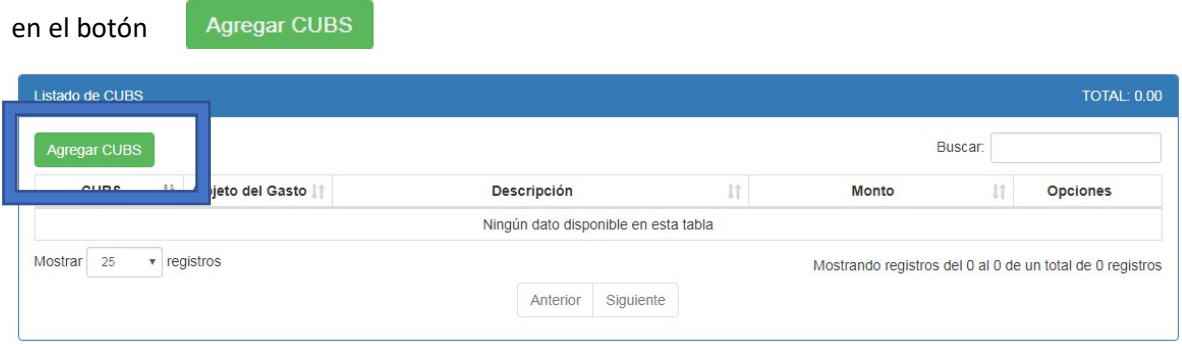

Se mostrará la siguiente pantalla, en la cual deberá desplegar la lista de valores para seleccionar el CUBS, una vez seleccionado el sistema llenará automáticamente los campos Producto/Servicio y Objeto del Gasto (Si existe la relación en el sistema, de no existir se mantendrán vacío el campo Objeto del Gasto).

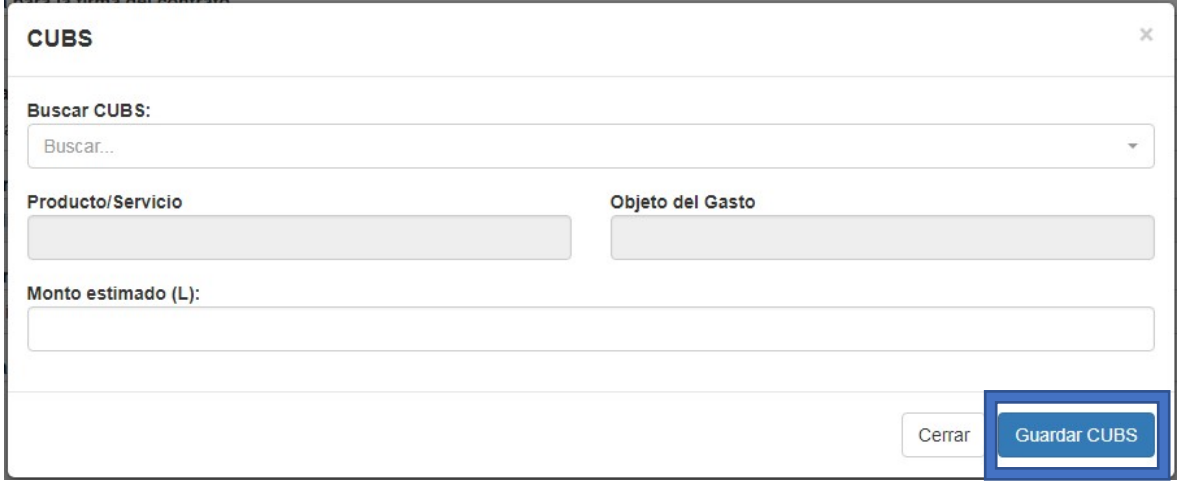

Seguidamente el usuario deberá registrar el monto estimado de ese CUBS, y luego dará clic en el

botón <sup>Guardar CUBS</sup> para guardar la información registrada.

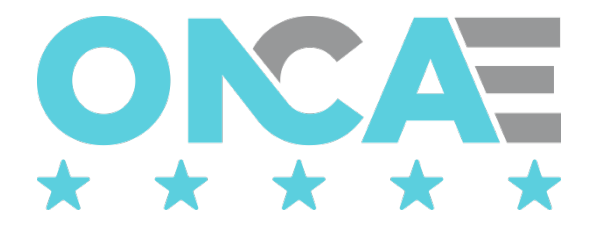

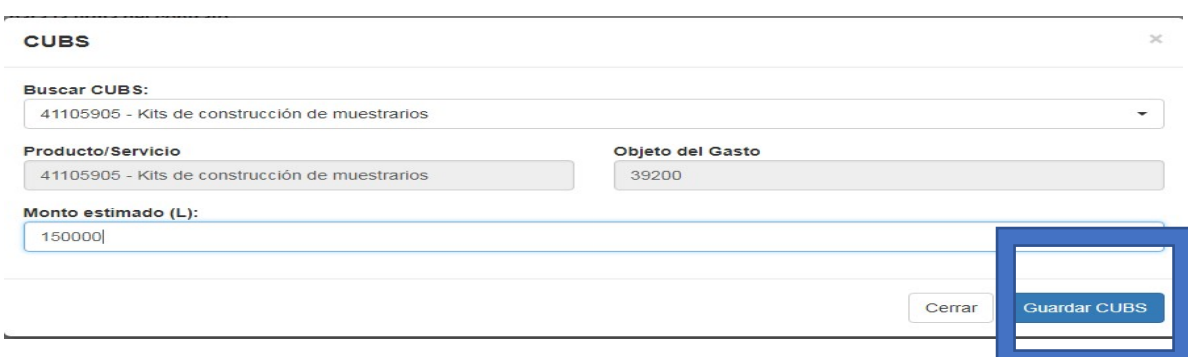

Inmediatamente el sistema mostrará la información del CUBS, en esta sección.

Editar Si desea editar el monto debe dar clic al botón

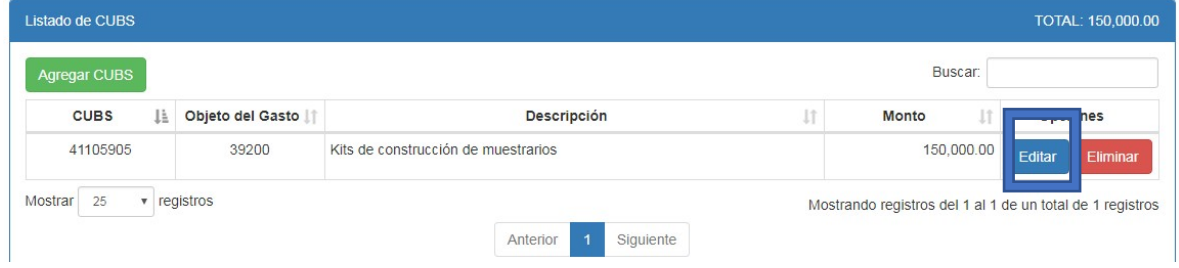

Se mostrará la pantalla donde podrá realizar el ajuste al monto, luego debe dar clic en

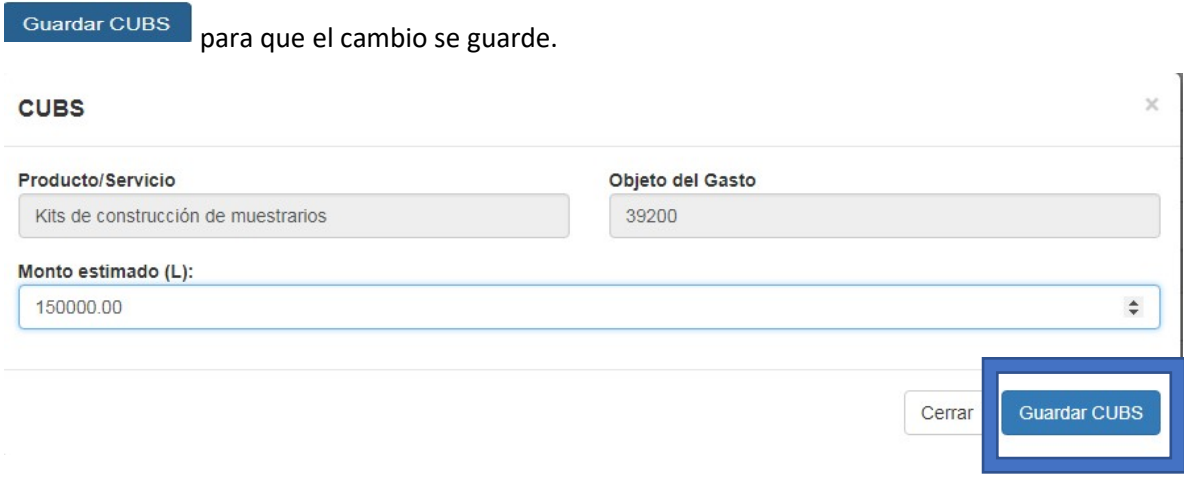

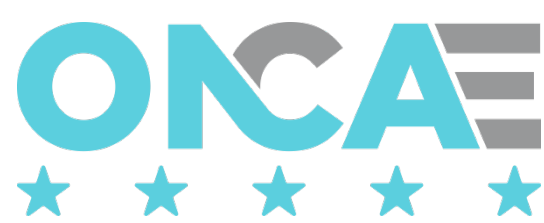

En caso de requerirse, el usuario puede agregar la cantidad de CUBS que sea necesaria, verificando que la sumatoria de los montos visualizada en la parte superior de la sección corresponda con el monto del proceso PACC. Si los montos no coinciden, el sistema validará esta diferencia al momento de enviar el documento a revisión y mostrará las diferencias

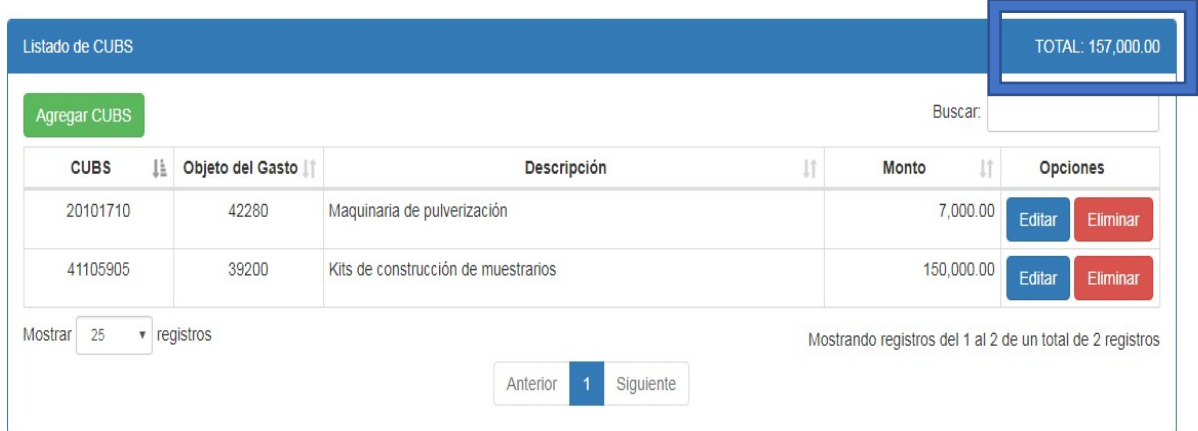

Para ingresar un nuevo proceso, deberá regresar a la pantalla anterior, para lo cual deberá dar clic

Regresar

al botón **Regresar que se encuentra en la parte superior de la pantalla** 

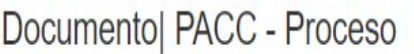

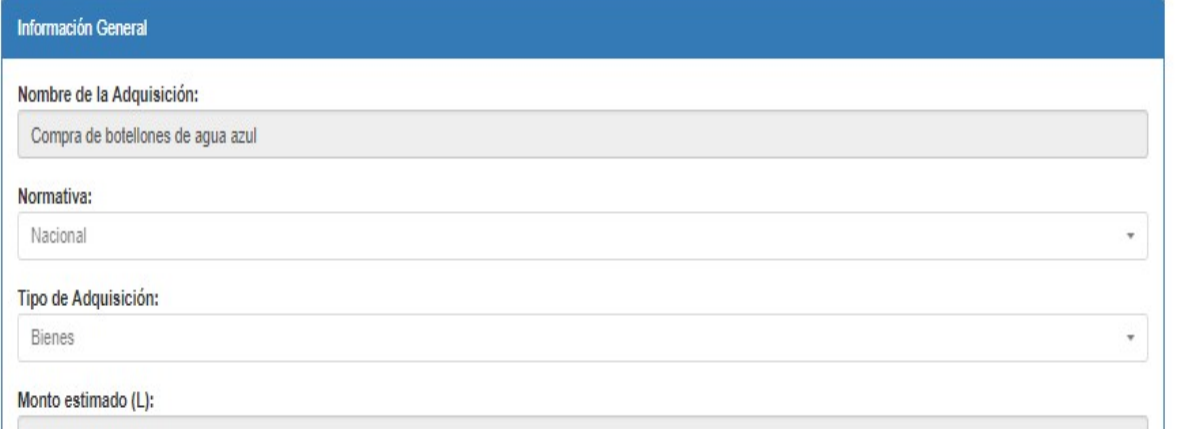

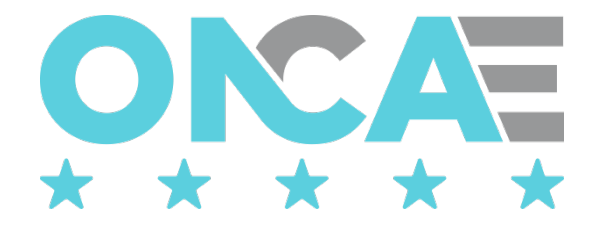

# Eliminar un proceso del documento

<span id="page-13-0"></span>Si luego de haber creado uno o varios procesos del PACC, por algún motivo desea eliminar alguno,

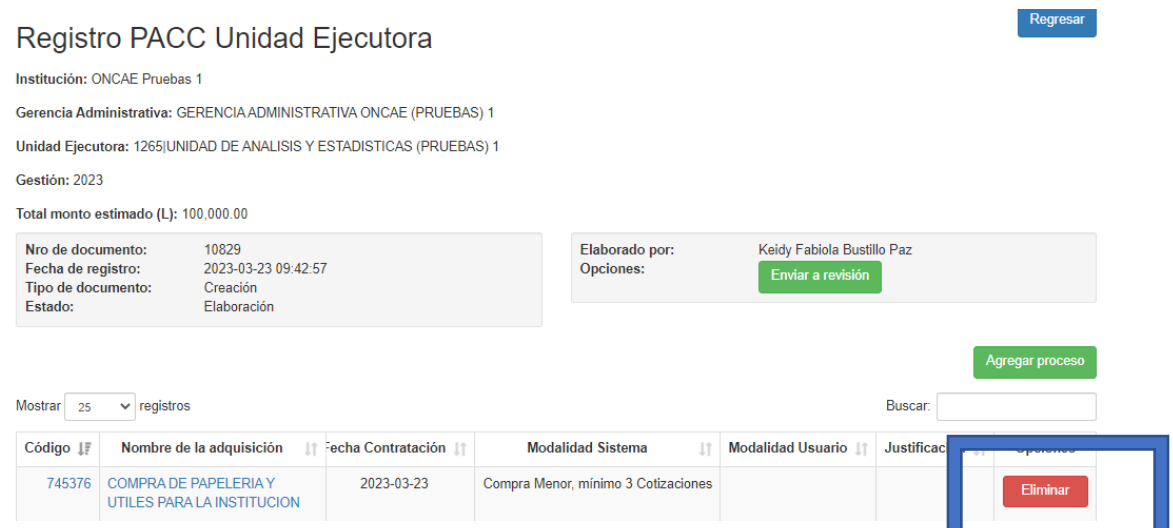

El sistema le mostrará el mensaje de confirmación, y si está seguro de eliminar el proceso, deberá

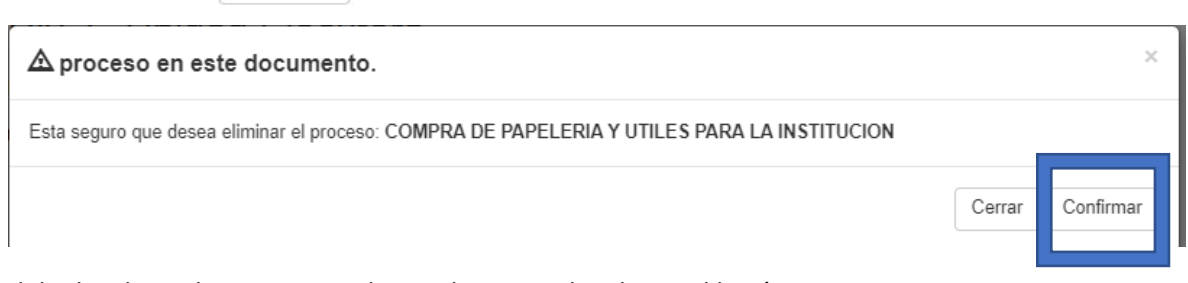

<span id="page-13-1"></span>debe localizar el registro que desea eliminar y dar clic en el botón

dar clic al botón confirmar para eliminar el registro.

# Modificar un proceso del documento

Si luego de haber creado uno o varios procesos del PACC, por algún motivo desea modificar alguno, debe localizar el registro que desea modificar y dar clic en el hipervínculo (valores resaltados en azul columnas código o nombre de la adquisición), que lo llevará a editar el proceso.

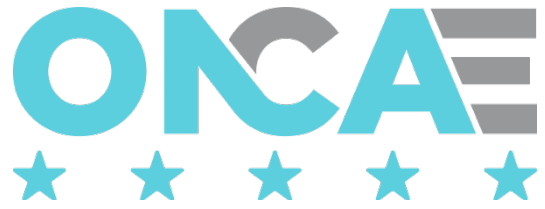

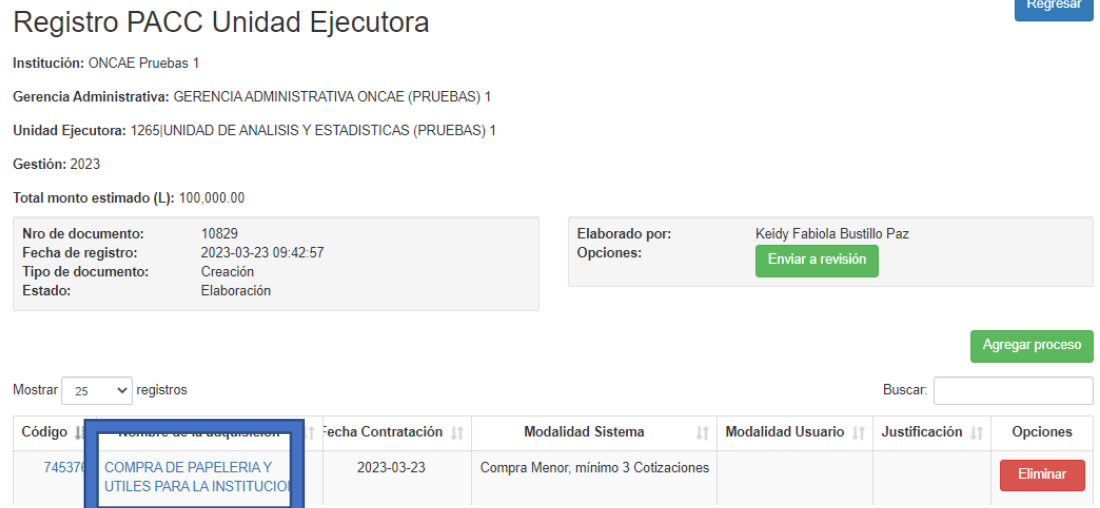

Se mostrará el proceso para modificarlo, en esta etapa el usuario podrá modificar todos los valores que así lo desee.

En la sección Información General, luego de modificar los valores, dará clic al botón

para guardar la información.

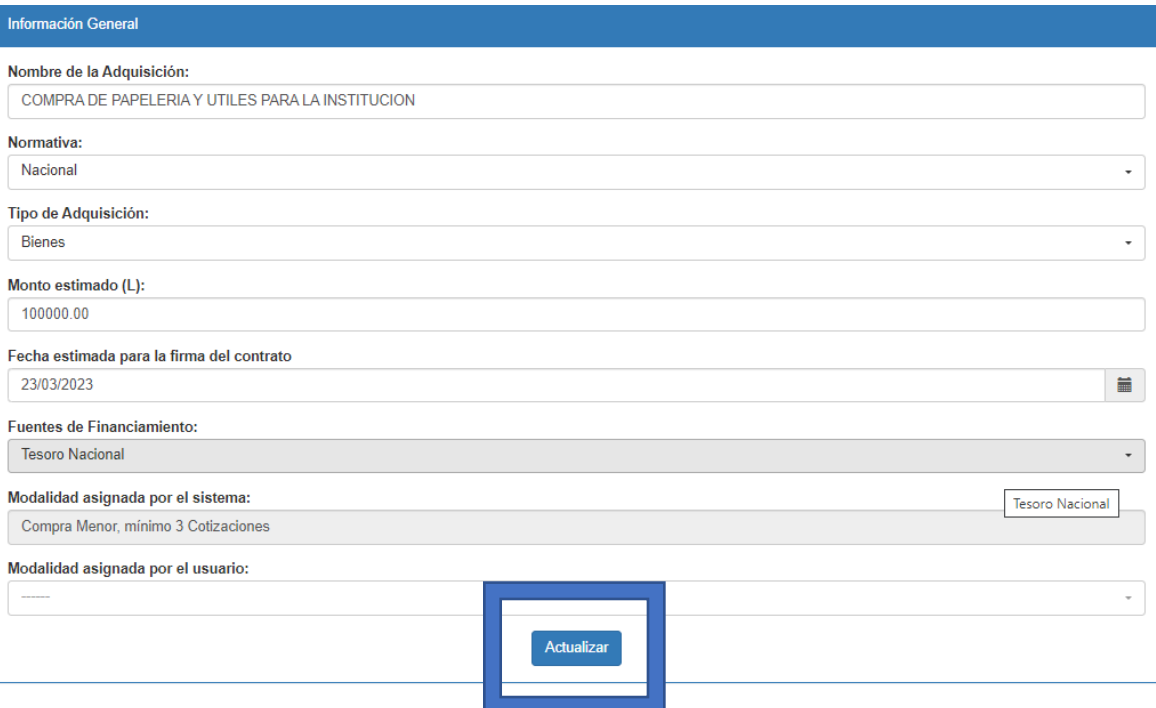

Para realizar modificaciones a los CUBS, deberá seguir los pasos ya descritos previamente.

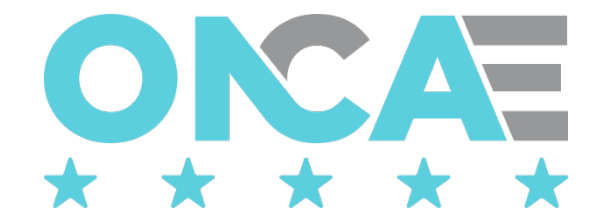

#### <span id="page-15-0"></span>Enviar a revisión

**Peace of the Committee State** 

Concluido el registro de los diferentes procesos deberá remitir a revisión, para lo que dará clic en

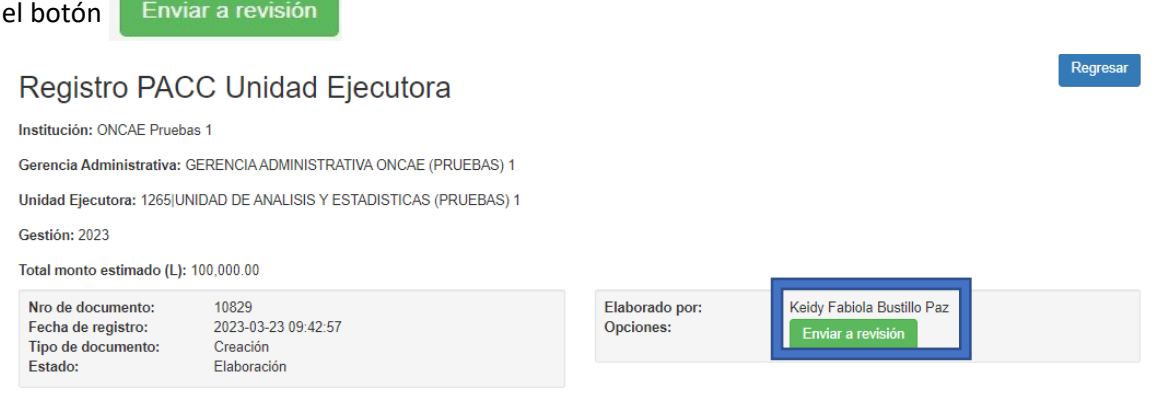

Se visualizará en el listado de documentos con el estado "Revisión", lo que habilitará el documento para ser aprobado por el usuario de Aprobación.

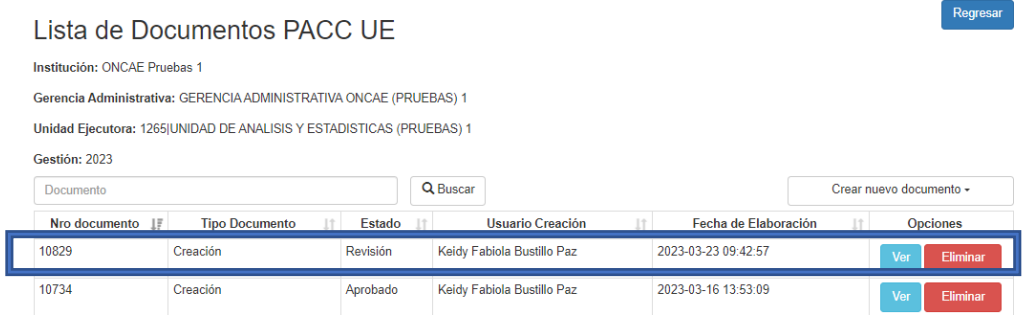

Si se detectara que algún proceso no tiene registrado los CUBS, o las sumatoria de los CUBS de uno o más procesos no coincidieran con el monto estimado del proceso, el sistema mostrará en la parte superior de la pantalla un listado con todos los procesos que deben corregirse; de ser este el caso, no se actualizará el estado del documento

El usuario localizará uno a uno los procesos con error, y como se explicó previamente, dará clic en el hipervínculo (valores resaltados en azul columnas código o nombre de la adquisición) y

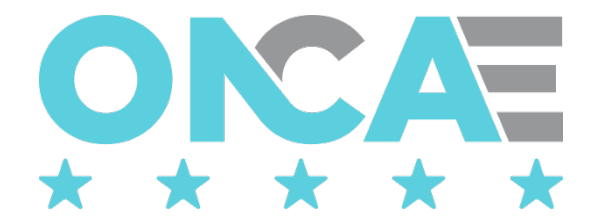

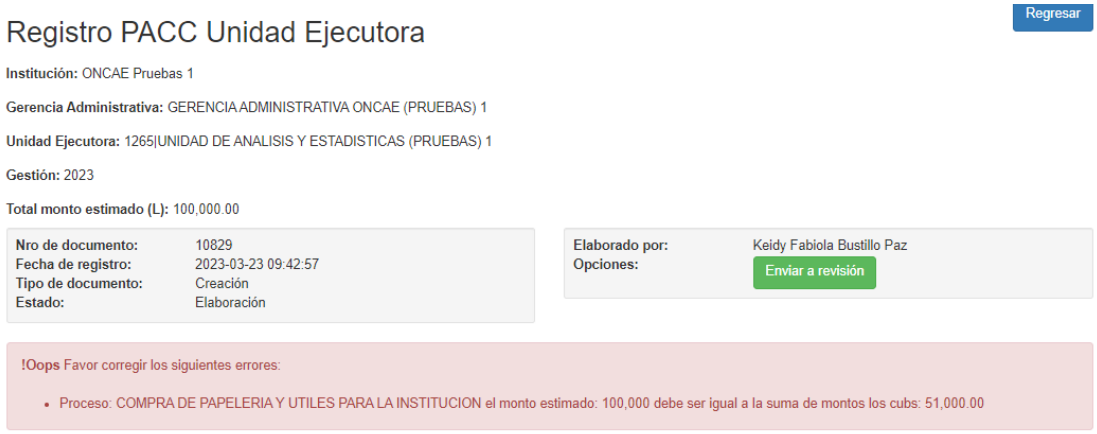

modificará los valores que sean necesarios para solventar el error.

### <span id="page-16-0"></span>Conexión

El funcionario que cuente con usuario de acceso al sistema de HonduCompras, y tenga asignado el perfil de elaboración del PACC de la UE debe digitar su "usuario" y "contraseña" y dar clic en el botón entrar.

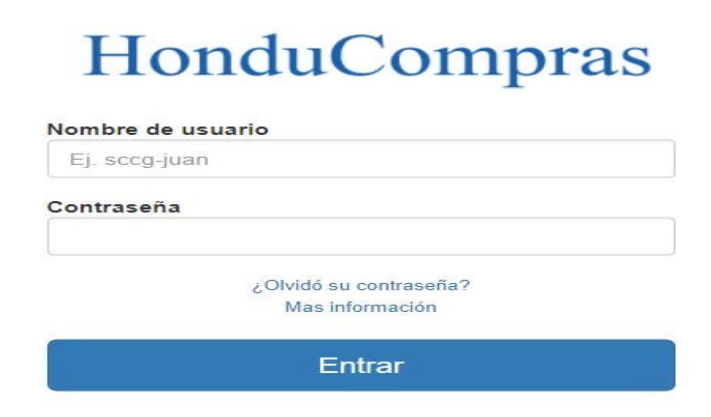

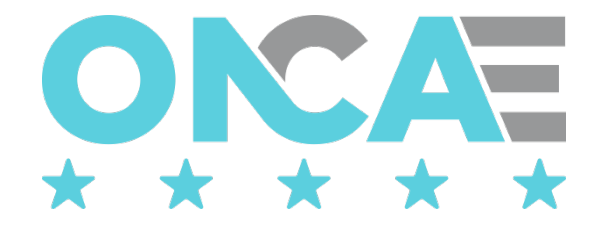

### <span id="page-17-0"></span>Seleccionar Gestión

Una vez conectado al sistema el usuario debe seleccionar la gestión, para ello debe seleccionar la sección Plan Anual de Compras y Contrataciones el ícono "Seleccionar Gestión", que se muestra en pantalla.

Plan Anual de Compras y Contrataciones

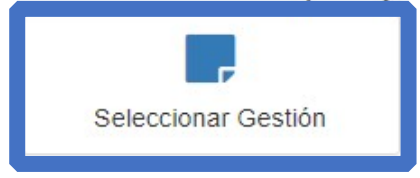

El sistema mostrará la siguiente pantalla, donde se muestra la información general del usuario conectado y la gestión en la que está conectado.

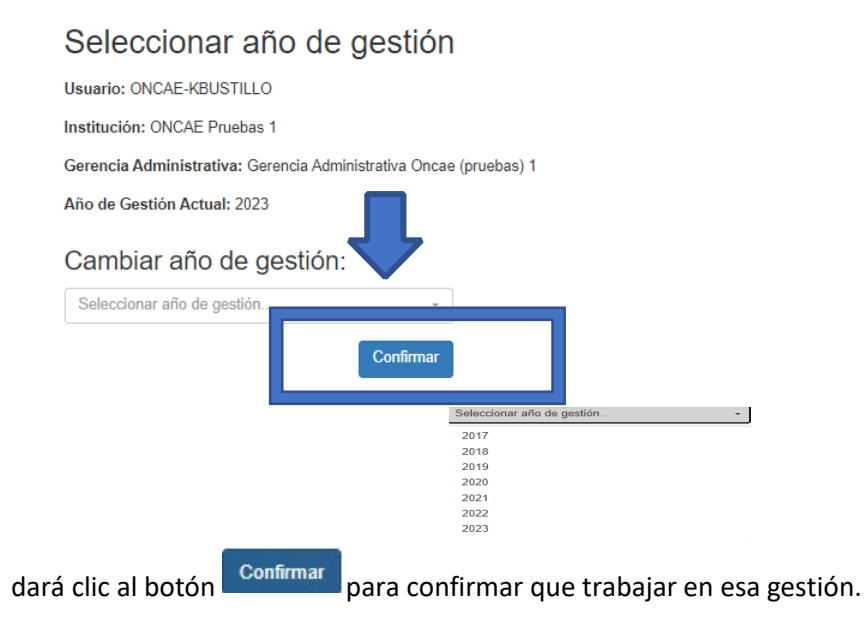

El usuario realizará esta acción, cada vez que desee cambiar de gestión.

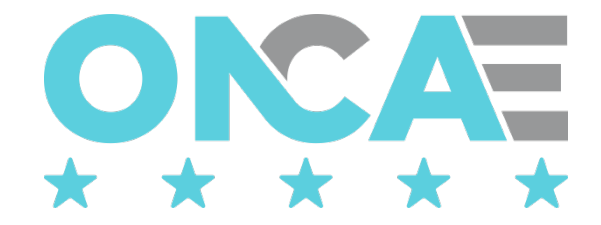

## <span id="page-18-0"></span>Crear documento PACC-UE

Tipo Creación Tipo Modificación

Una vez que haya ingresado, el sistema mostrará los módulos a los que tiene acceso el usuario, y deberá seleccionar en la sección Plan Anual de Compras y Contrataciones el ícono "Documento PACC UE", que se muestra en pantalla.

# Plan Anual de Compras y Contrataciones

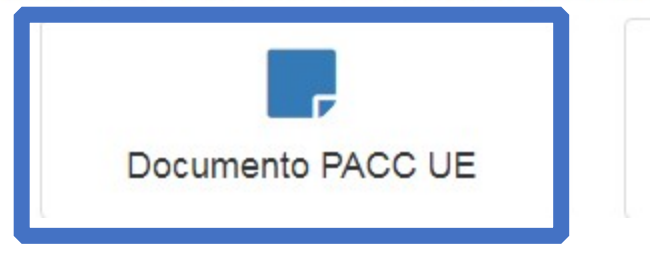

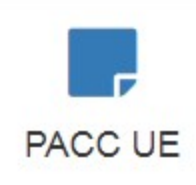

El sistema mostrará la siguiente pantalla, **Lista de documentos** 

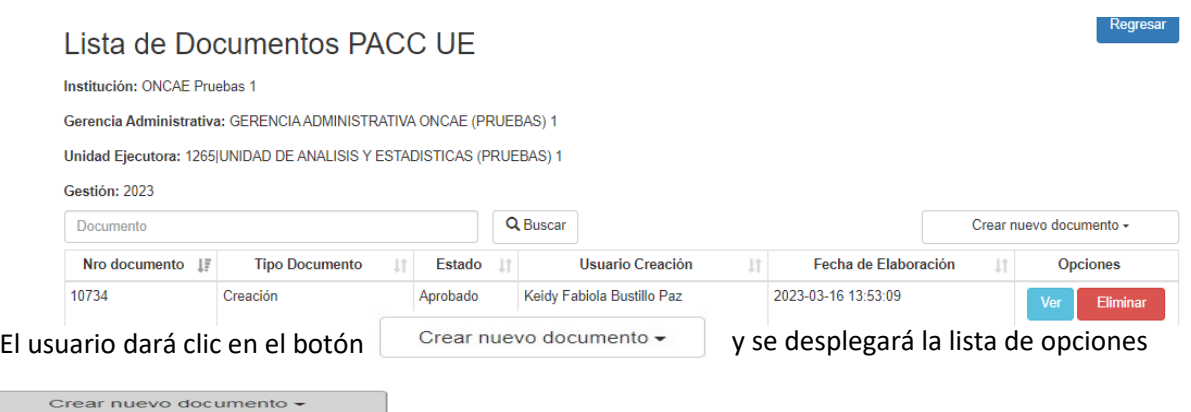

Para modificar procesos de la UE que fueron aprobados con anterioridad y que ya se encuentran en el consolidado de procesos de la UE, de la lista de opciones el usuario deberá seleccionar "Tipo Modificación": automáticamente se creará un documento de tipo modificación, el cual cargará todo el PACC de la UE habilitando al usuario a que pueda agregar nuevos procesos, modificar o

eliminar los procesos existentes; para ello, el usuario debe dar clic en el botón para editar el documento y poder realizar las opciones mencionadas.

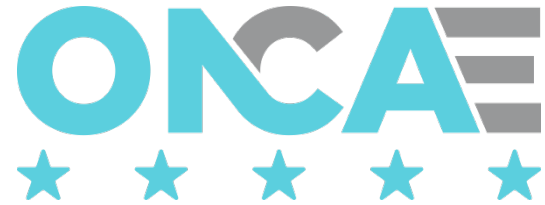

Solo se permite un documento en estado "elaboración" a la vez, por lo que si tiene un documento en este estado y desea crear uno nuevo, el sistema automáticamente lo llevará al documento que tiene el estado "elaboración" y no creará un nuevo documento.

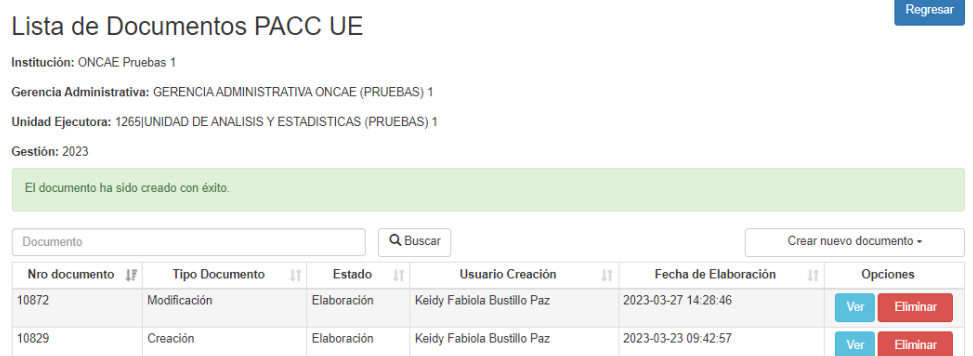

Se mostrará la pantalla para modificar los procesos del PACC, en esta pantalla, el usuario podrá crear, modificar o eliminar procesos.

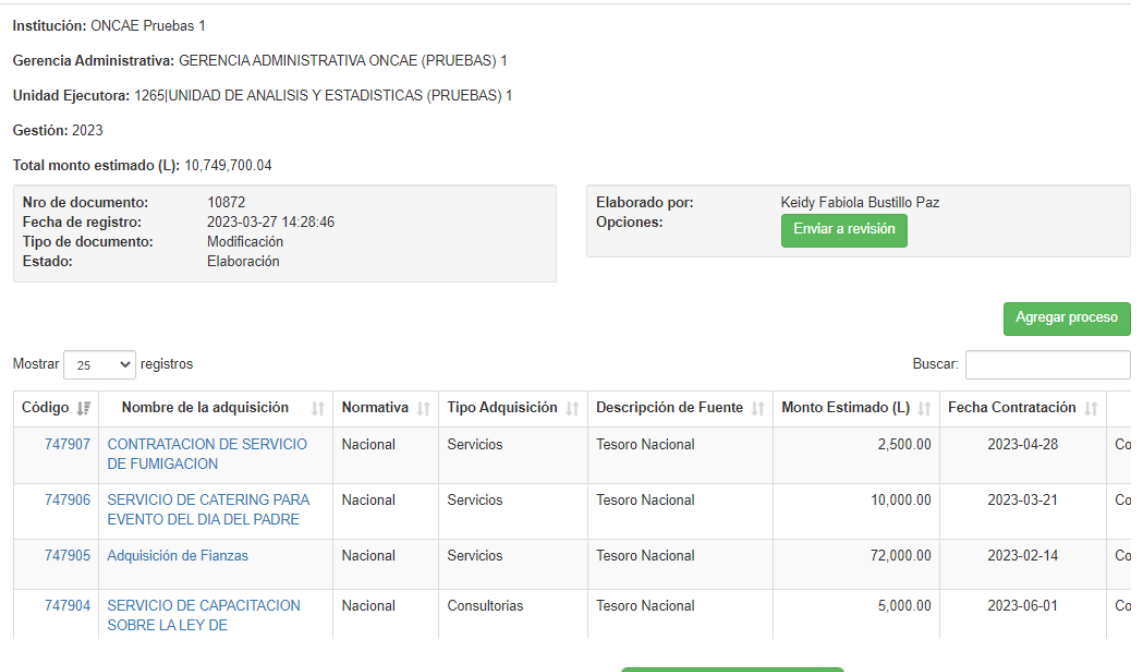

Para crear nuevos procesos, deberá dar clic en el botón **Agregar proceso** y realizar los mismos pasos descritos en la opción de crear procesos del PACC de la UE.

Para modificar los procesos, deberá dar clic a los hipervínculos (valores resaltados en azul columnas código o nombre de la adquisición) del proceso que desea modificar

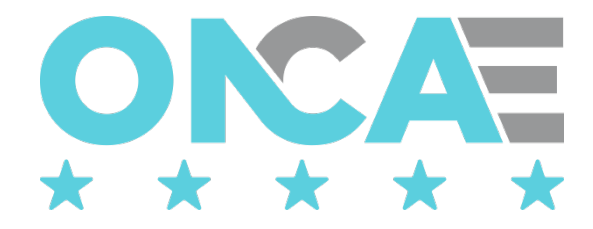

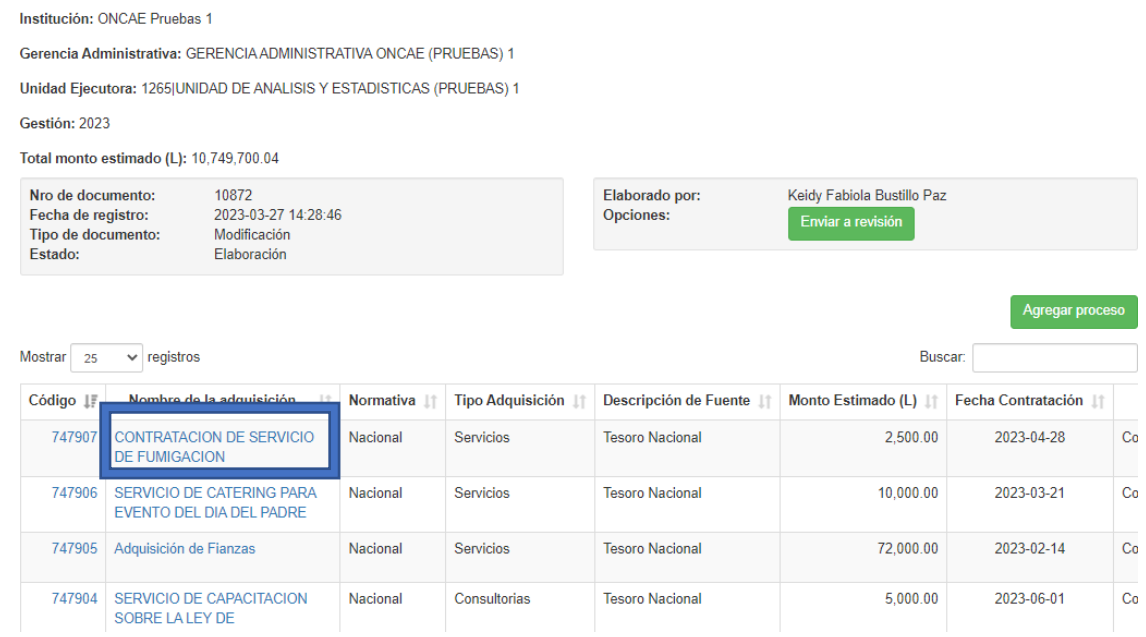

Esta acción mostrará el detalle del proceso seleccionado, donde el usuario podrá modificar la información que desee, luego deberá dar clic en el botón **Actualizar** para guardar los cambios realizados a la información principal del proceso.

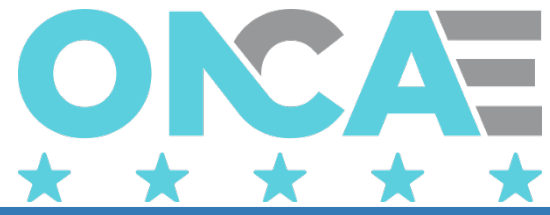

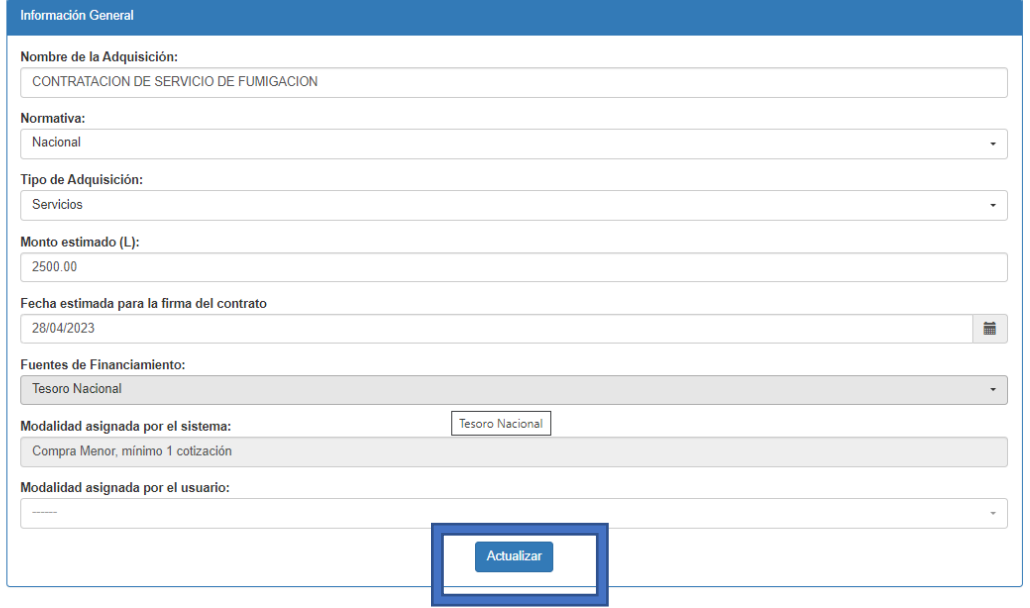

De ser necesario, el sistema hará un re cálculo de las fechas estimadas.

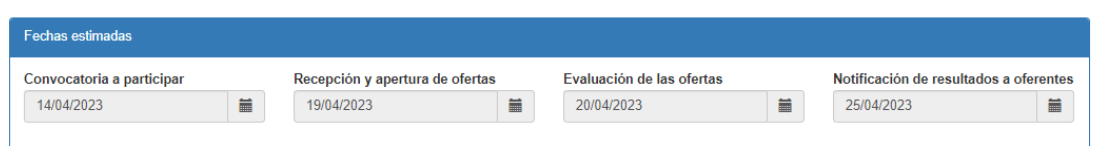

Al igual que en la opción de crear, el usuario podrá agregar, modificar, o eliminar los CUBS relacionados al proceso.

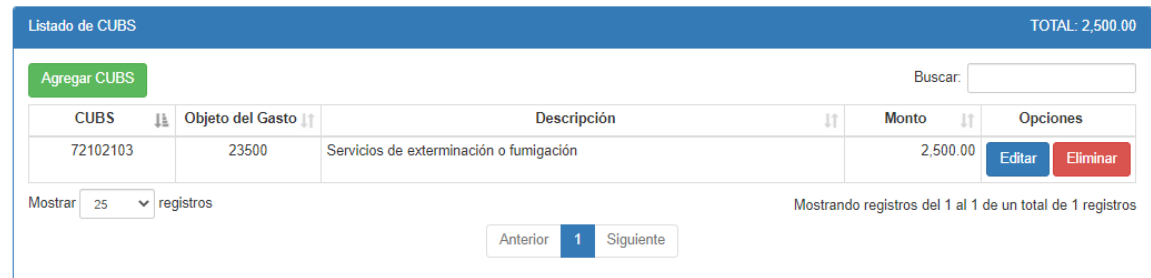

Para modificar otro proceso, deberá regresar a la pantalla anterior, para lo cual deberá dar clic al

botón Regresar que se encuentra en la parte superior de la pantalla.

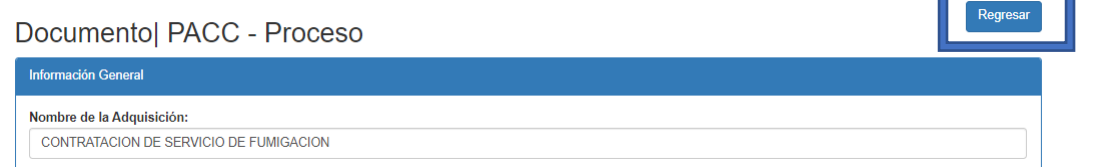

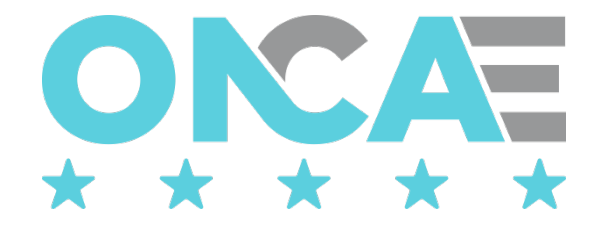

# Eliminar un proceso del consolidado de PACC -UE

<span id="page-22-0"></span>Para eliminar los procesos del consolidado del PACC -UE, deberá dar clic al botón **de Eliminar** que se encuentra a la derecha del proceso que desea eliminar (si no visualiza el botón, busque en la parte más baja de la página la barra que le permitirá realizar el desplazamiento horizontal de la información de los procesos).

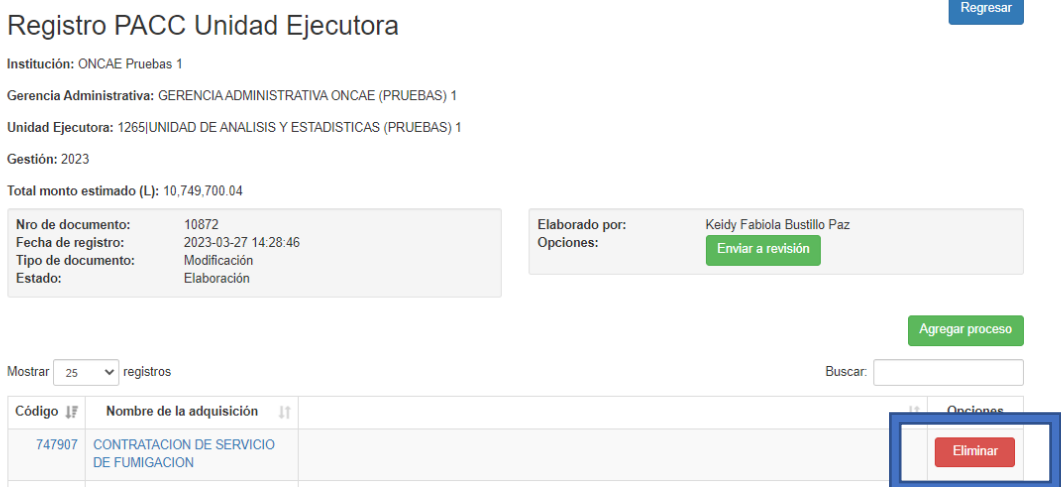

El sistema le mostrará el mensaje de confirmación, y si está seguro de eliminar el proceso, deberá

dar clic al botón confirmar

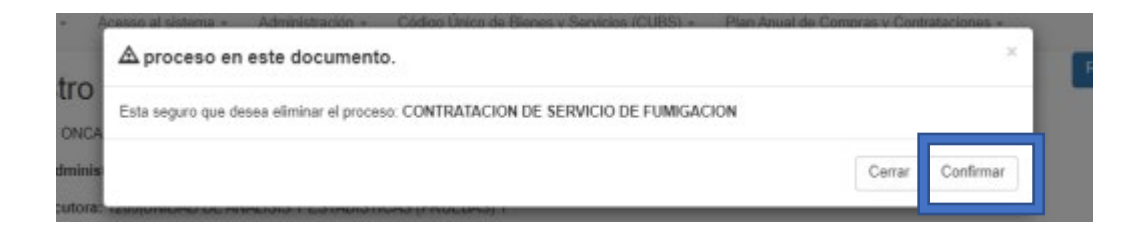

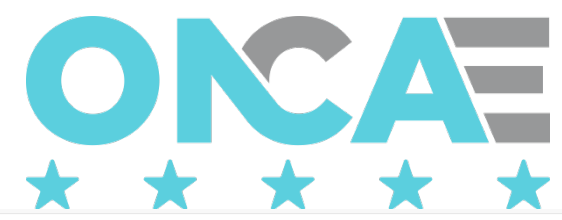

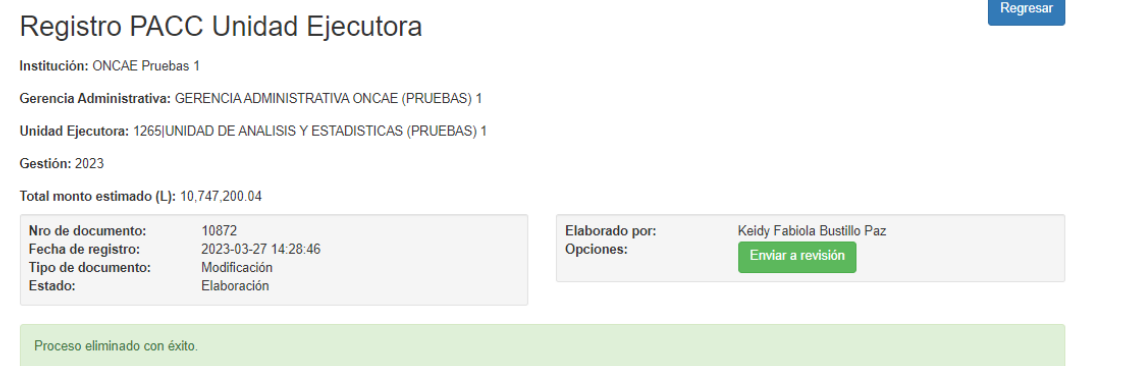

Esta acción elimina el proceso del documento e internamente lo marcará para que cuando el documento de modificación sea aprobado por usuario correspondiente, el proceso sea eliminado del consolidado PACC-UE.

#### <span id="page-23-0"></span>Enviar a revisión

Concluida la modificación de los diferentes procesos deberá remitir a revisión, para lo que dará clic

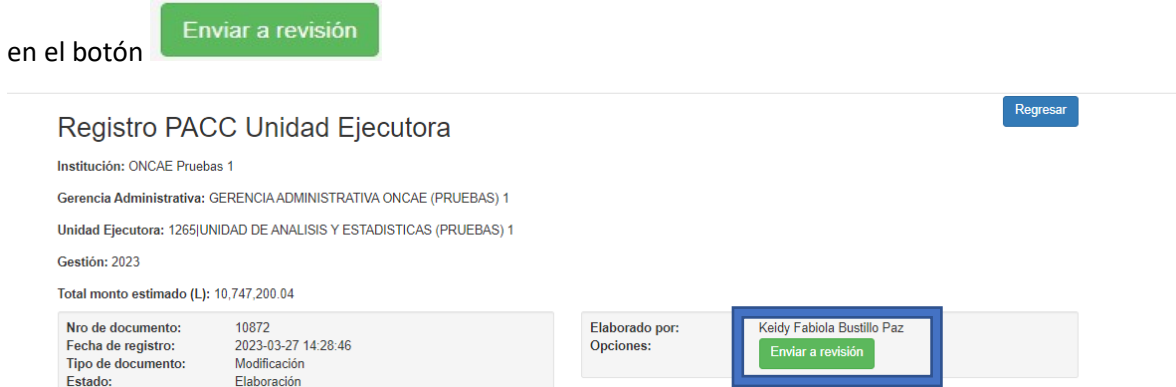

Se visualizará en el listado de documentos con el estado "Revisión", lo que habilita el documento para ser aprobado por el usuario de Aprobación.

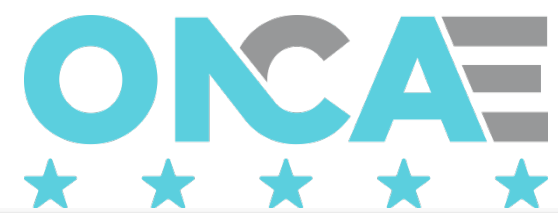

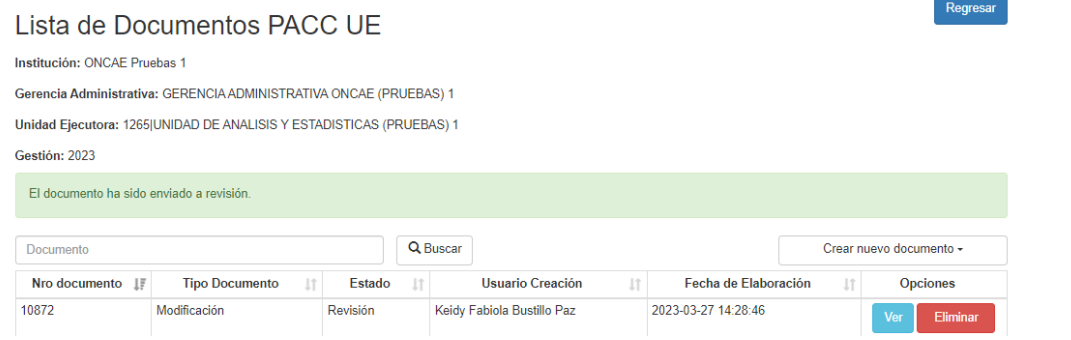

Si se detectara que algún proceso no tiene registrado los CUBS, o las sumatoria de los CUBS de uno o más procesos no coincidieran con el monto estimado del proceso, el sistema mostrará en la parte superior de la pantalla un listado con todos los procesos que deben corregirse.

El usuario localizará uno a uno los procesos con error, y como se explicó previamente, dará clic en el hipervínculo (valores resaltados en azul columnas código o nombre de la adquisición) y modificará los valores que sean necesarios para solventar los errores. Una vez a que haya finalizado con la corrección de todos los errores, podrá enviar el documento a revisión.

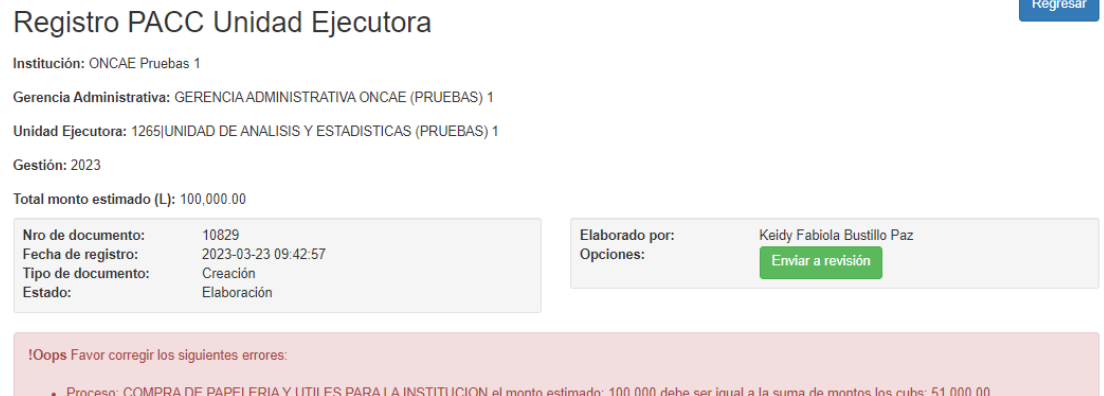

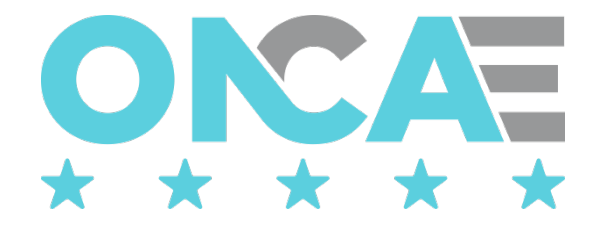

# Aprobar documento PACC UE

#### <span id="page-25-1"></span><span id="page-25-0"></span>Conexión

El funcionario que cuente con usuario de acceso al sistema de HonduCompras, y tenga asignado el perfil de elaboración del PACC de la UE debe digitar su "usuario" y "contraseña" y dar clic en el botón entrar.

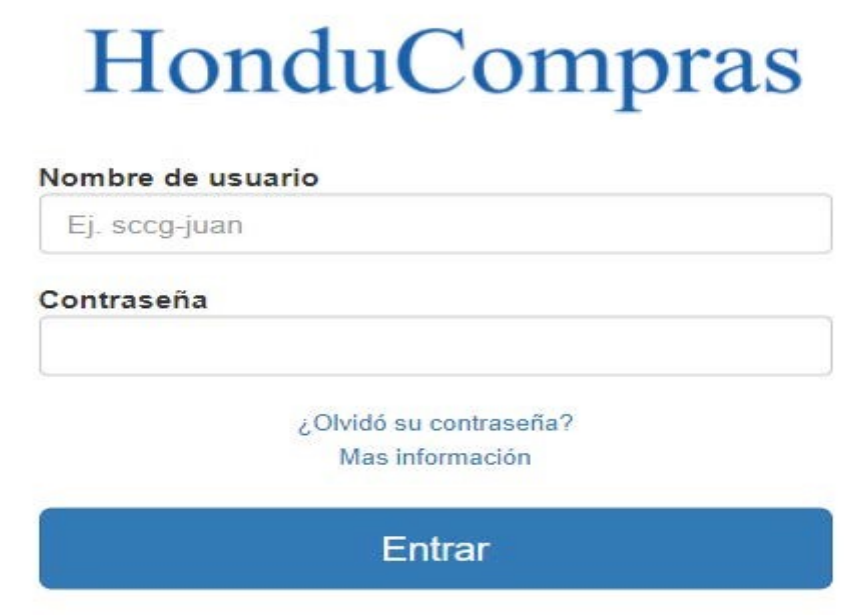

## <span id="page-25-2"></span>Seleccionar Gestión

Una vez conectado al sistema el usuario debe seleccionar la gestión, para ello debe seleccionar la sección Plan Anual de Compras y Contrataciones el ícono "Seleccionar Gestión", que se muestra en pantalla.

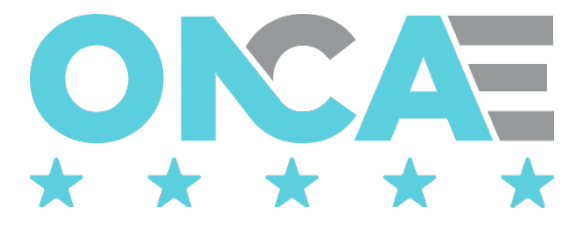

Plan Anual de Compras y Contrataciones

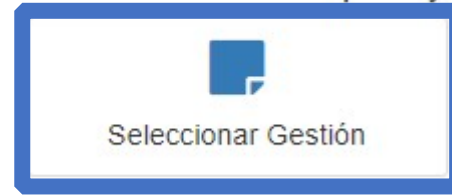

El sistema mostrará la siguiente pantalla, donde se muestra la información general del usuario conectado y la gestión en la que está conectado.

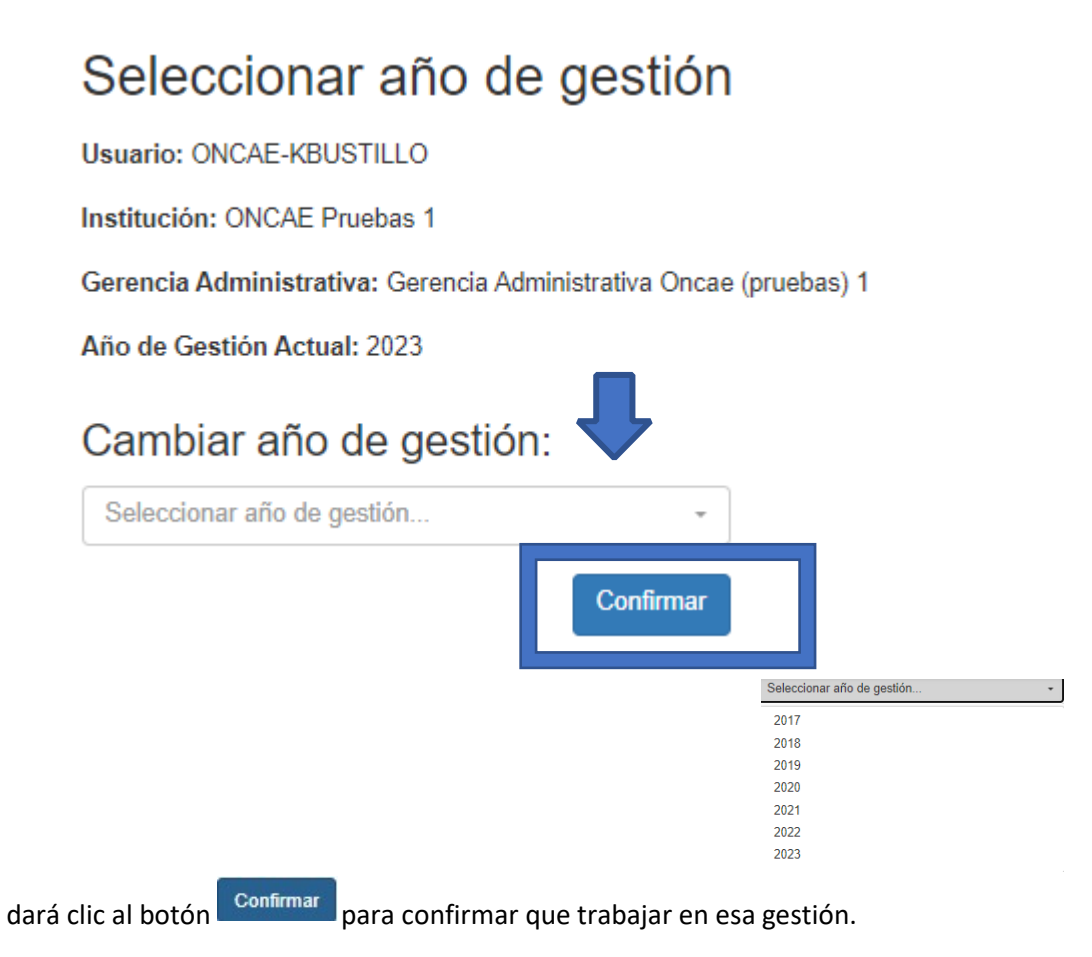

El usuario realizará esta acción, cada vez que desee cambiar de gestión.

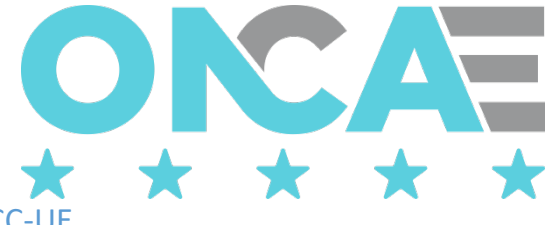

## <span id="page-27-0"></span>Crear documento PACC-U

Una vez que haya ingresado, el sistema mostrará los módulos a los que tiene acceso el usuario, y deberá seleccionar en la sección Plan Anual de Compras y Contrataciones el ícono "Documento PACC UE", que se muestra en pantalla.

# Plan Anual de Compras y Contrataciones

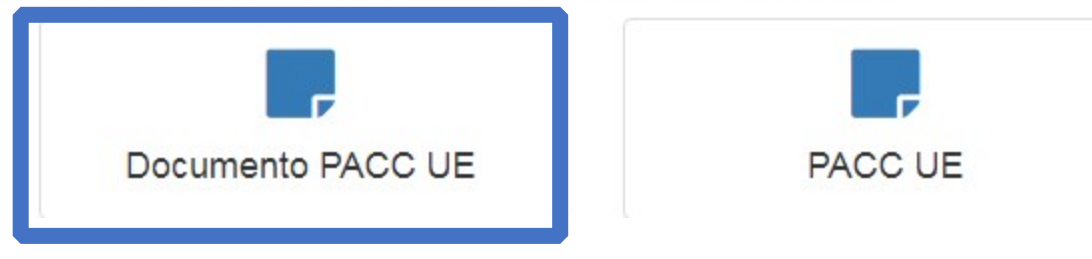

El sistema mostrará la siguiente pantalla, en la que el usuario deberá seleccionar el documento que tenga el estado "Revisión" y dar clic en el botón **para poder aprobar el documento.** 

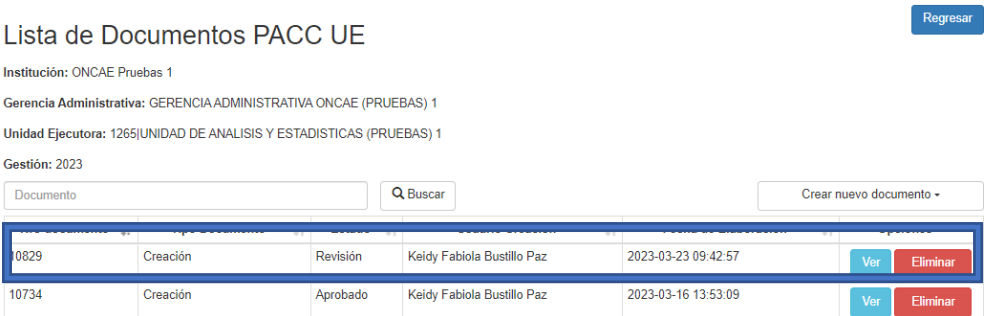

Se mostrará la pantalla para aprobar el documento de los procesos del PACC.

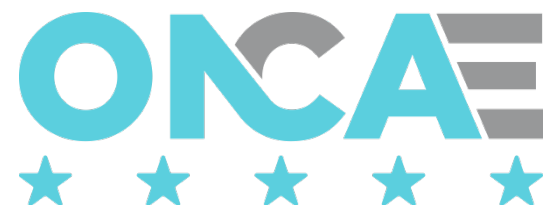

 $\overline{a}$ 

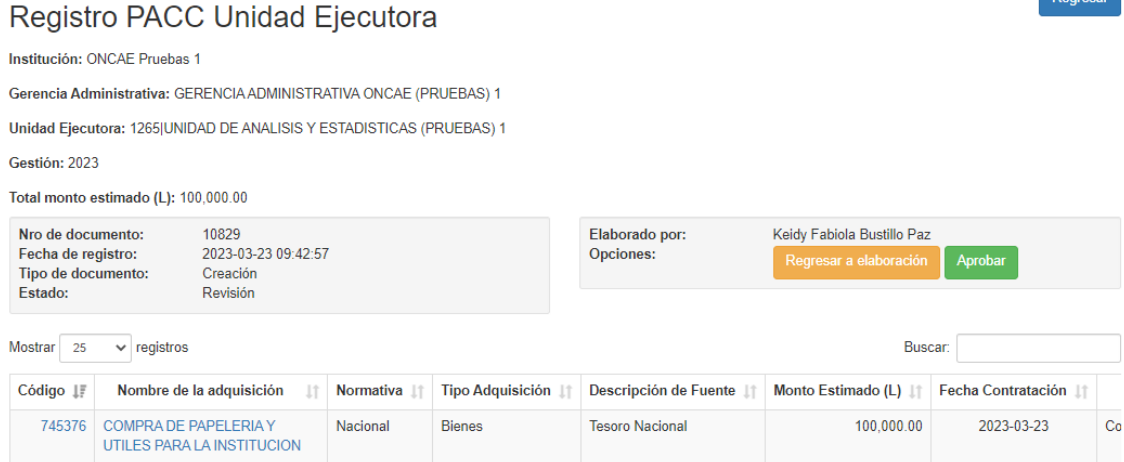

En este instante, el usuario aprobador del PACC de la UE, puede realizar dos acciones: Regresar el documento a elaboración o aprobar el documento.

1. Si luego de revisar el documento, llega a la conclusión de que la información registrada no es la apropiada porque faltan procesos, los montos no están correctos, la descripción de

los procesos no describe su propósito, etc. El usuario dará clic en el botón Regresar a elaboración para devolver el documento al usuario elaborador del PACC de la UE.

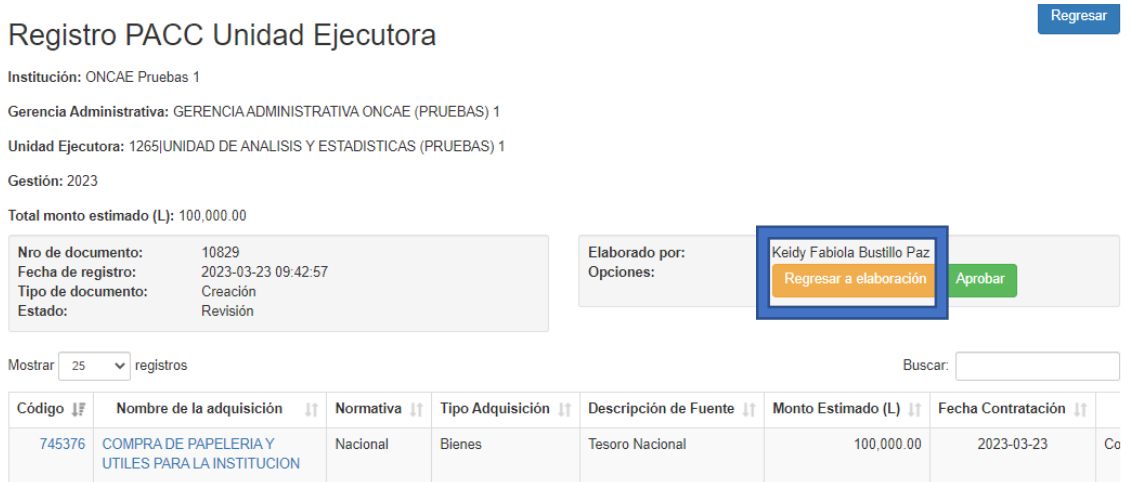

Inmediatamente el sistema mostrará la lista de documentos mostrando el documento en estado "elaboración" habilitando el documento para que pueda ser modificado por el usuario elaborador del PACC de la UE.

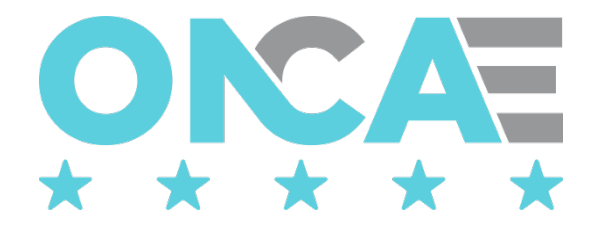

# Lista de Documentos PACC UE

Institución: ONCAE Pruebas 1

Gerencia Administrativa: GERENCIA ADMINISTRATIVA ONCAE (PRUEBAS) 1

Unidad Ejecutora: 1265|UNIDAD DE ANALISIS Y ESTADISTICAS (PRUEBAS) 1

#### Gestión: 2023

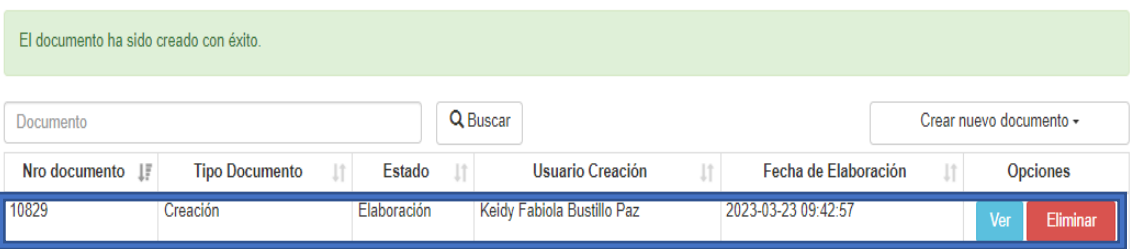

2. Si luego de revisar el documento, llega a la conclusión de que la información registrada es

correcta y está de acuerdo con su contenido, el usuario dará clic en el botón **Aprobar** para dar por finalizado este registro del PACC de la UE.

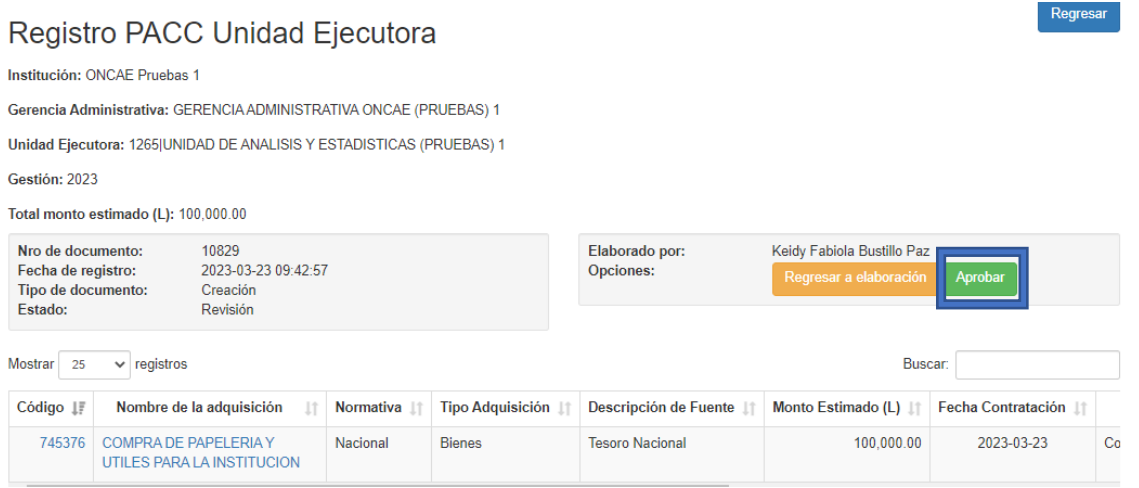

Inmediatamente el sistema mostrará la lista de documentos mostrando el documento en estado "aprobado".

#### Regresar

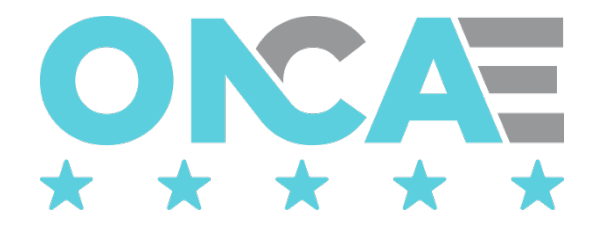

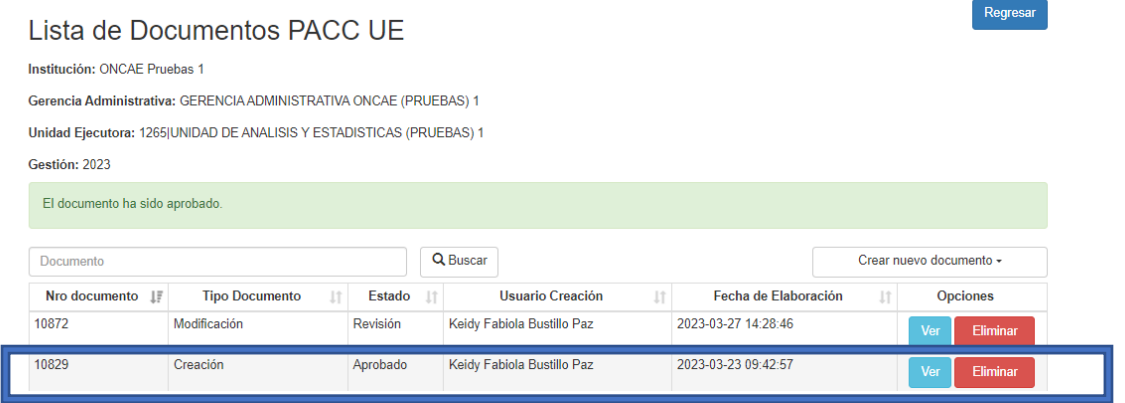

Con esta acción, la información del documento que se aprueba aparecerá en el consolidado de los procesos PACC de la UE.

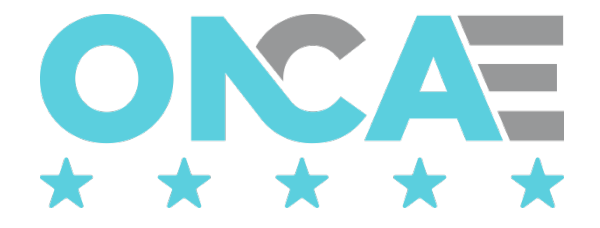

# Consulta consolidado Procesos PACC de la UE

<span id="page-31-1"></span><span id="page-31-0"></span>Conexión

# HonduCompras

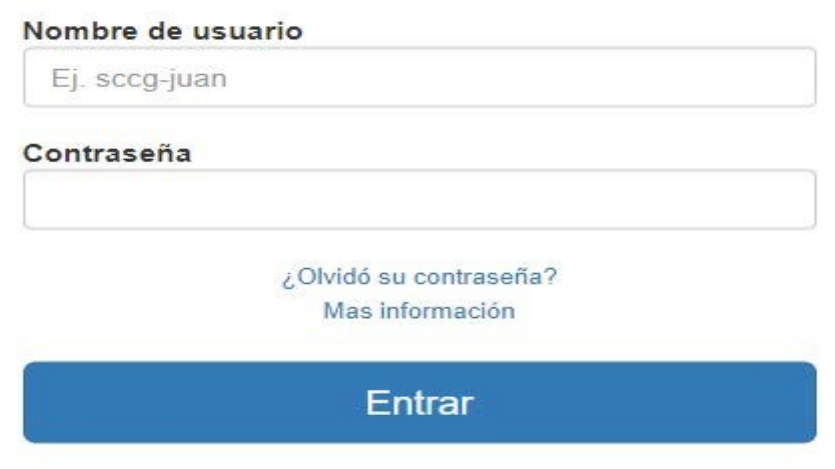

## <span id="page-31-2"></span>Seleccionar Gestión

Una vez conectado al sistema el usuario debe seleccionar la gestión, para ello debe seleccionar la sección Plan Anual de Compras y Contrataciones el ícono "Seleccionar Gestión", que se muestra en pantalla.

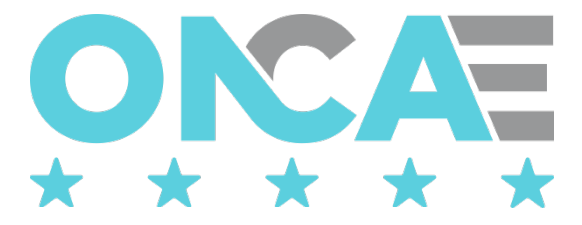

Plan Anual de Compras y Contrataciones

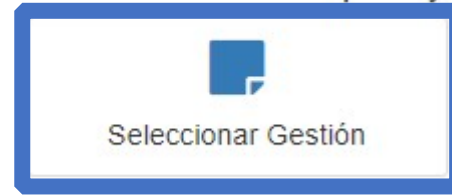

El sistema mostrará la siguiente pantalla, donde se muestra la información general del usuario conectado y la gestión en la que está conectado.

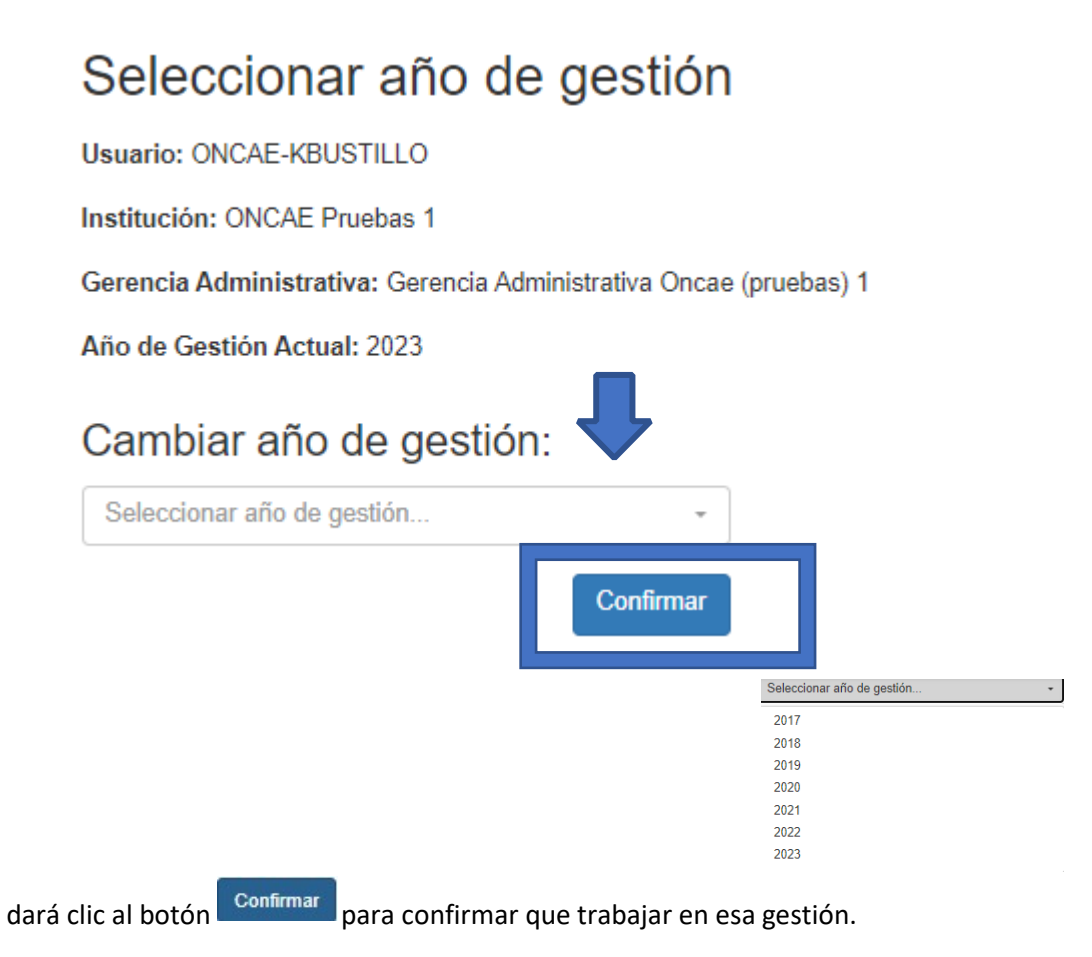

El usuario realizará esta acción, cada vez que desee cambiar de gestión.

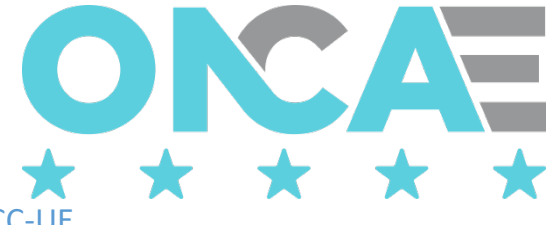

#### <span id="page-33-0"></span>Crear documento PACC-UE

Una vez que haya ingresado, el sistema mostrará los módulos a los que tiene acceso el usuario, y deberá seleccionar en la sección Plan Anual de Compras y Contrataciones el ícono "Documento PACC UE", que se muestra en pantalla.

# Plan Anual de Compras y Contrataciones

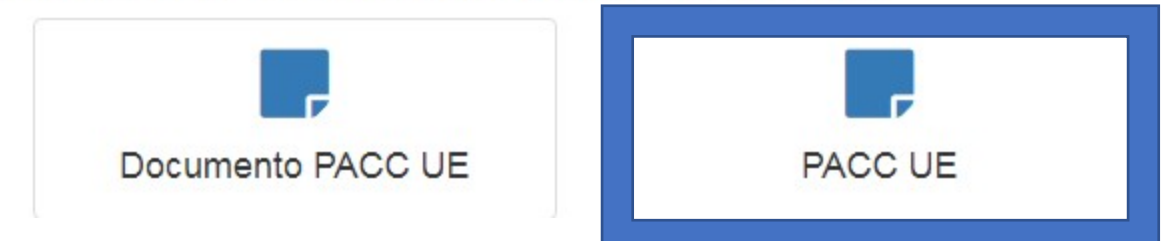

Se visualizará la siguiente pantalla, donde se mostrarán todos los procesos del PACC de la UE

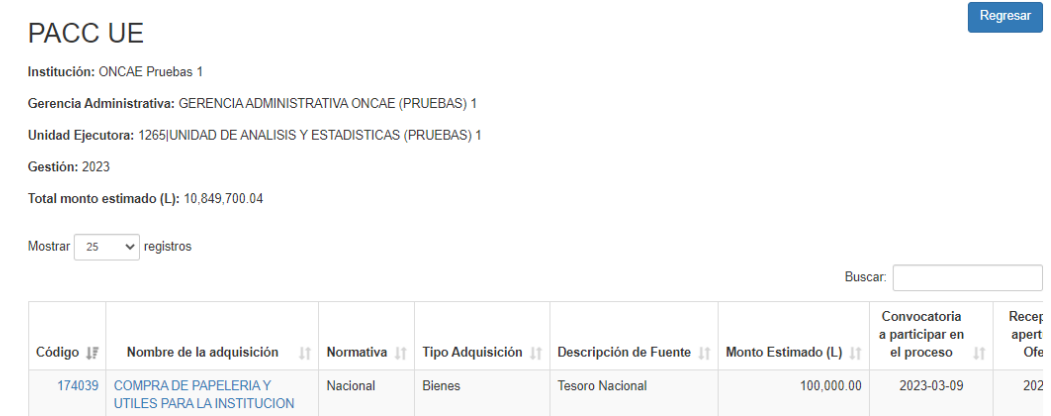

En esta pantalla el usuario podrá consultar el detalle de cada uno de los procesos de la UE, dando clic en el hipervínculo (valores resaltados en azul columnas código o nombre de la adquisición)

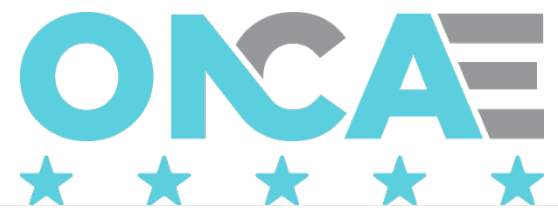

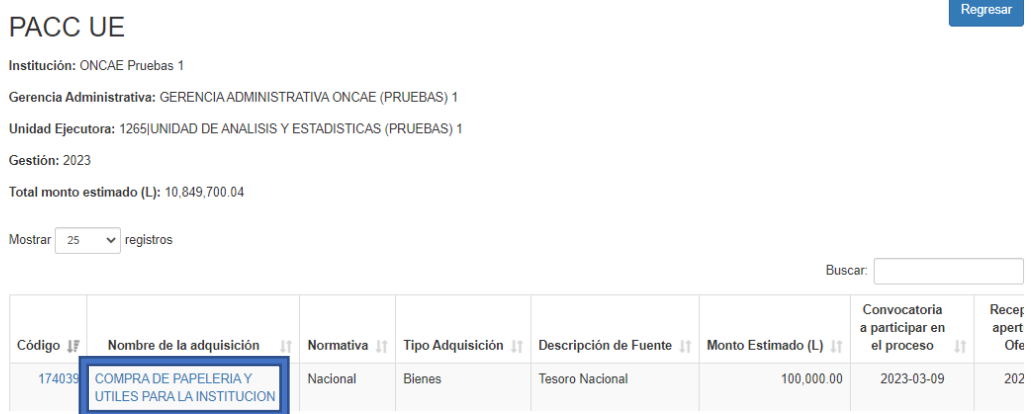

Esta acción mostrará el detalle del proceso seleccionado, donde el usuario solo podrá consultar la información detallada del proceso.

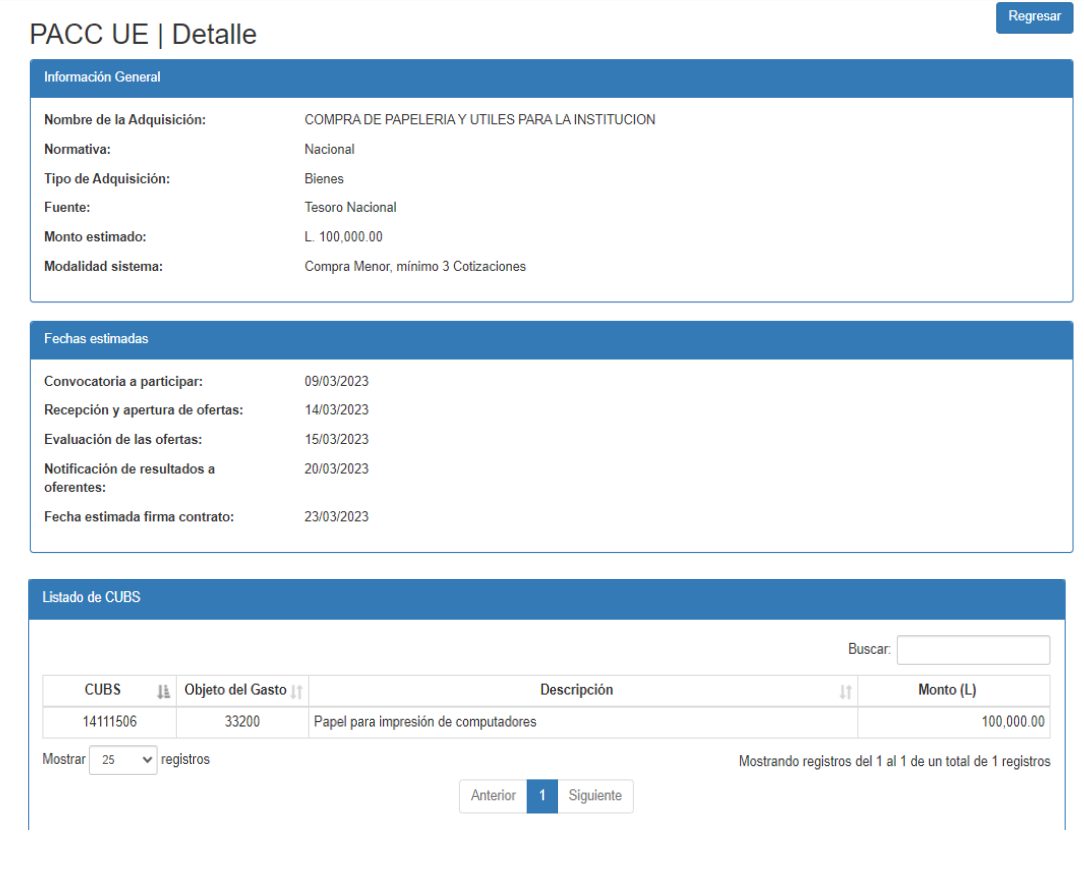

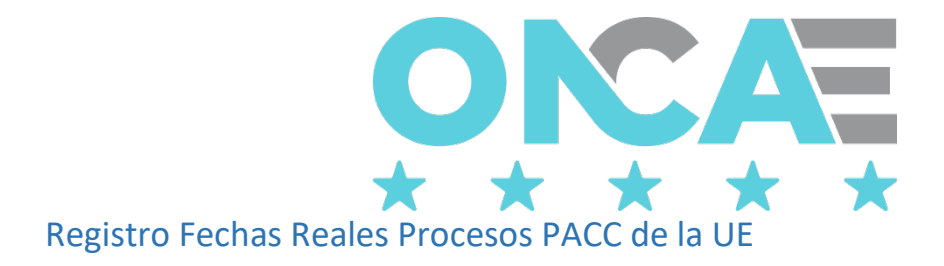

#### <span id="page-35-1"></span><span id="page-35-0"></span>Conexión

El funcionario que cuente con usuario de acceso al sistema de HonduCompras, y tenga asignado el perfil de elaboración del PACC de la UE debe digitar su "usuario" y "contraseña" y dar clic en el botón entrar.

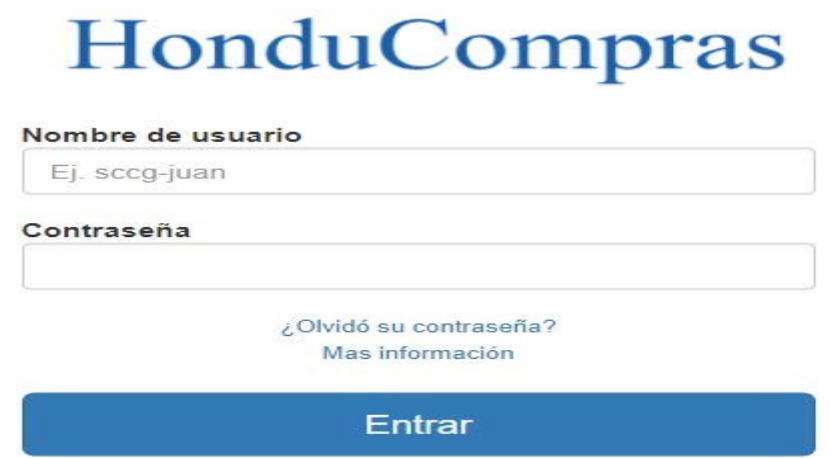

## <span id="page-35-2"></span>Seleccionar Gestión

Una vez conectado al sistema el usuario debe seleccionar la gestión, para ello debe seleccionar la sección Plan Anual de Compras y Contrataciones el ícono "Seleccionar Gestión", que se muestra en pantalla.

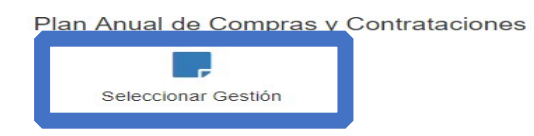

El sistema mostrará la siguiente pantalla, donde se muestra la información general del usuario conectado y la gestión en la que está conectado.

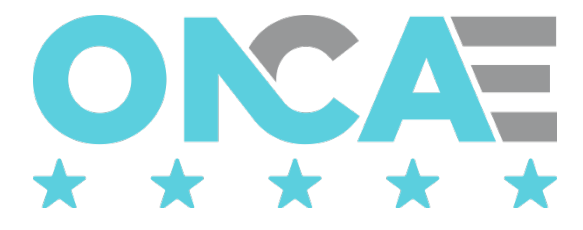

# Seleccionar año de gestión

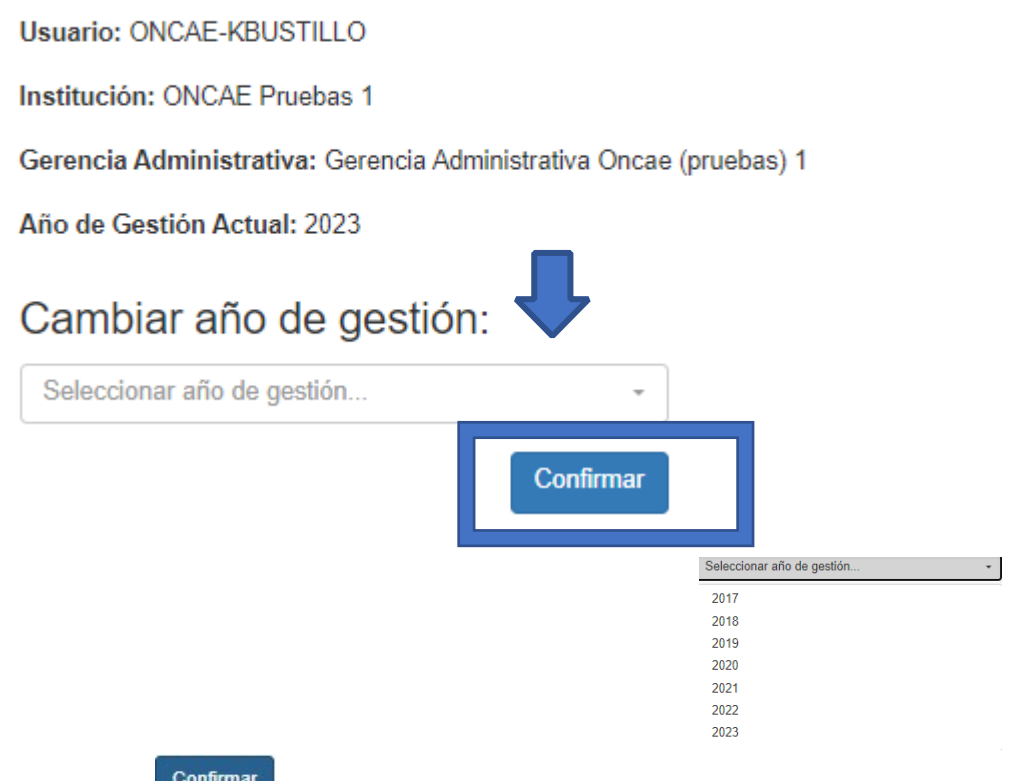

dará clic al botón **programar** para confirmar que trabajar en esa gestión.

El usuario realizará esta acción, cada vez que desee cambiar de gestión.

## <span id="page-36-0"></span>Crear documento PACC-UE

Una vez que haya ingresado, el sistema mostrará los módulos a los que tiene acceso el usuario, y deberá seleccionar en la sección Plan Anual de Compras y Contrataciones el ícono "Documento PACC UE", que se muestra en pantalla.

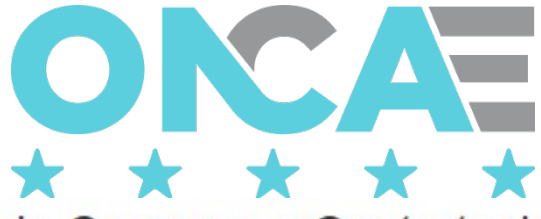

# Plan Anual de Compras y Contrataciones

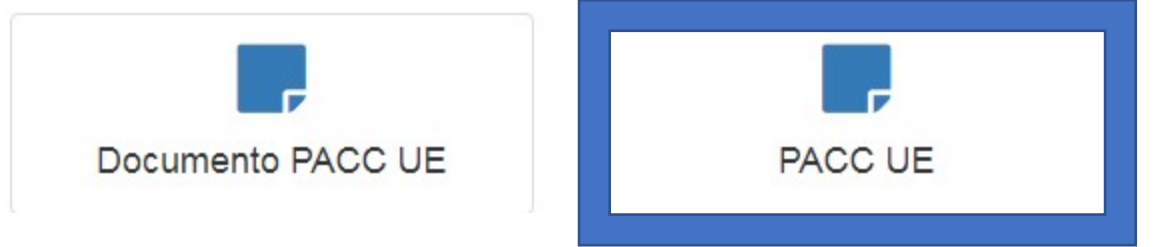

Se visualizará la siguiente pantalla, donde se mostrarán todos los procesos del PACC de la UE

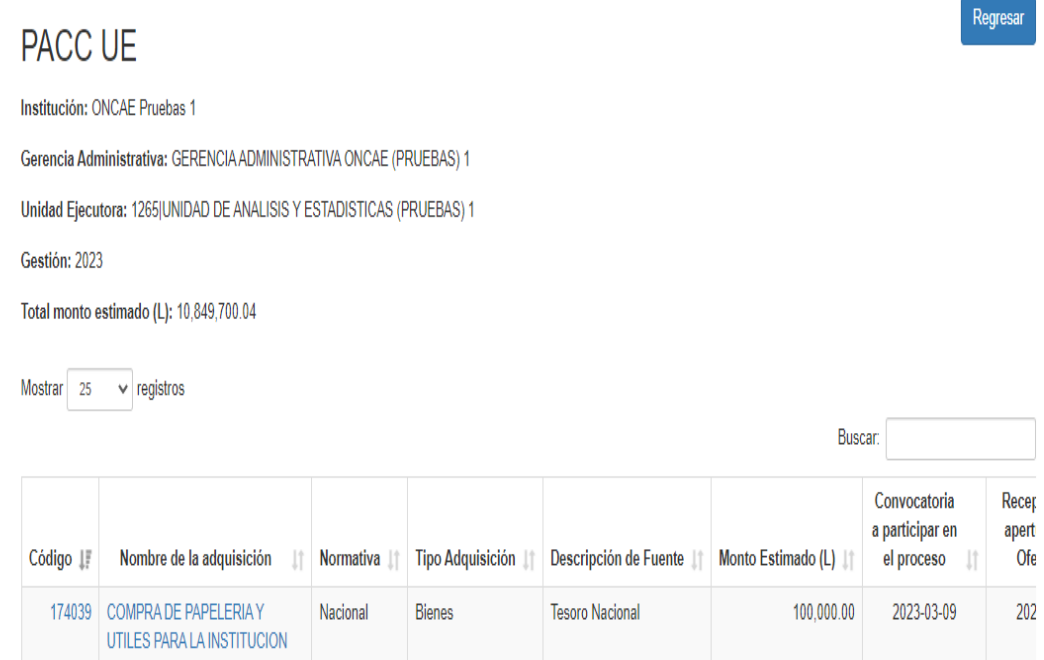

En esta pantalla el usuario deberá localizar el proceso al que desea actualizar la información real relacionada a la contratación de la adquisición la UE, dando clic en el hipervínculo (valores resaltados en azul columnas código o nombre de la adquisición)

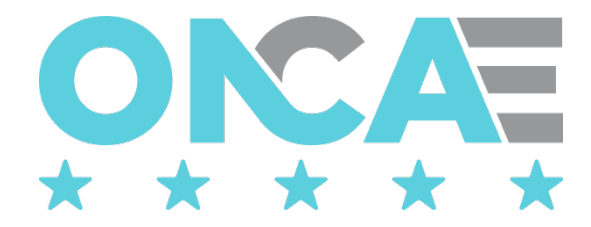

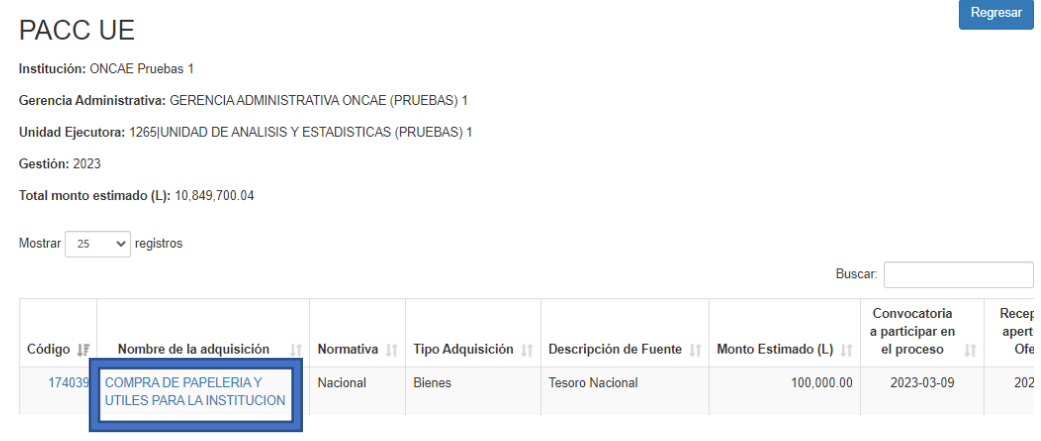

Esta acción mostrará el detalle del proceso seleccionado, donde el usuario solo podrá actualizar la información relacionada a la contratación de la adquisición.

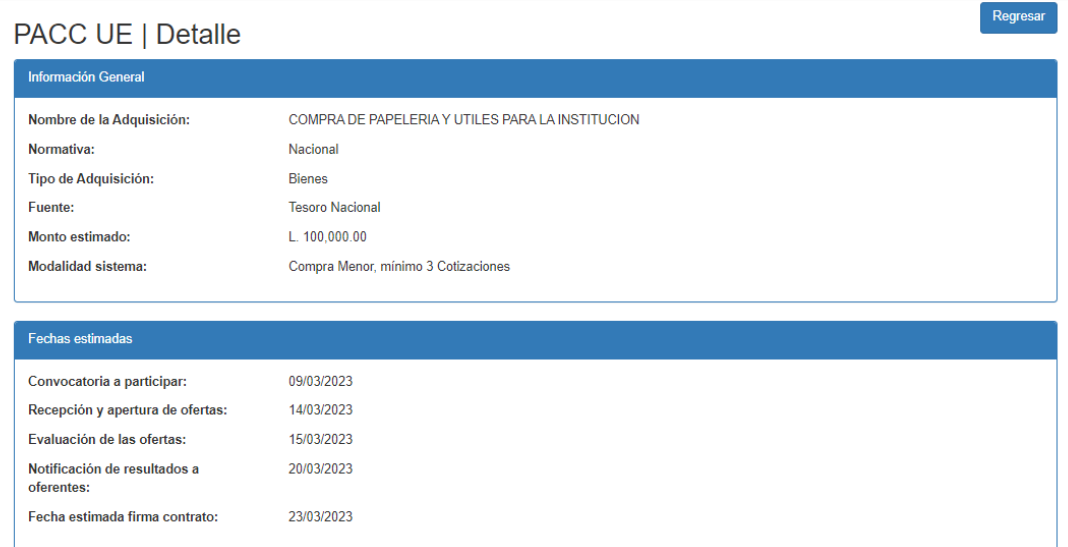

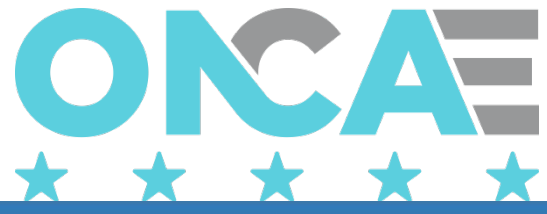

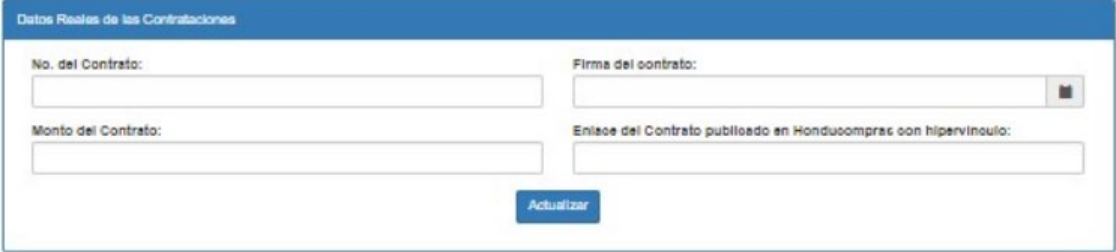

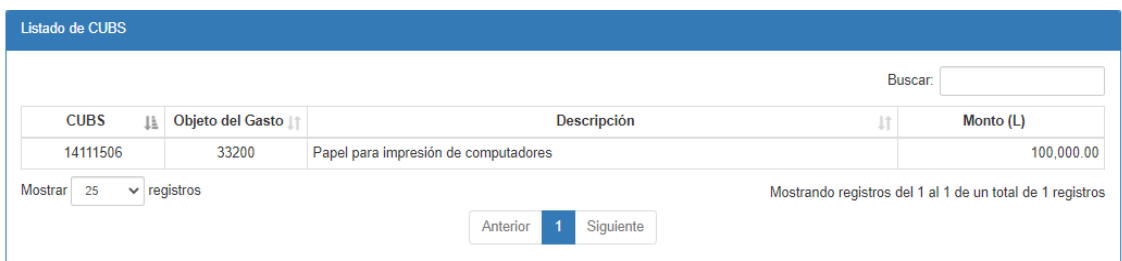

El usuario localizará la sección "Datos Reales de las Contrataciones" y hará el registro de toda la información visualizada en esta sección. La información a registrar en esta sección debe ser obtenida del sistema de contratos de Honducompras. **No. Del Contrato:** El número completo del contrato

**Firma del contrato:** La fecha real de firma de contrato

**Monto del Contrato:** El monto real por el cual se firmó el contrato, puede ser diferente al monto estimado

**Enlace del contrato publicado en Honducompras con hipervínculo:** Enlace del registro de contrato, en el sistema de contratos.

Al finalizar y si toda la información está correcta dará clic al botón **Actualizar** para guardar la información registrada.

Los datos reales del proceso han sido actualizados con éxito.

El sistema mostrará el mensaje .

En caso de que el usuario haya ingresado de manera errónea algún dato, solo deberá realizar el mismo procedimiento explicado en este punto; actualizará la información errónea y al final dará

clic al botón **Actualizar** 

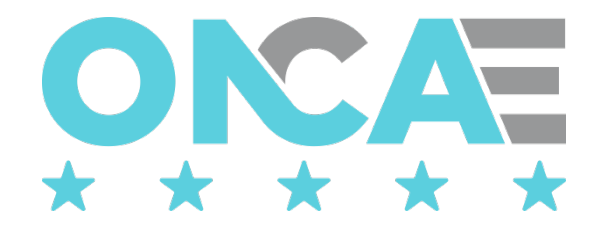

# Funcionalidad genérica

<span id="page-40-0"></span>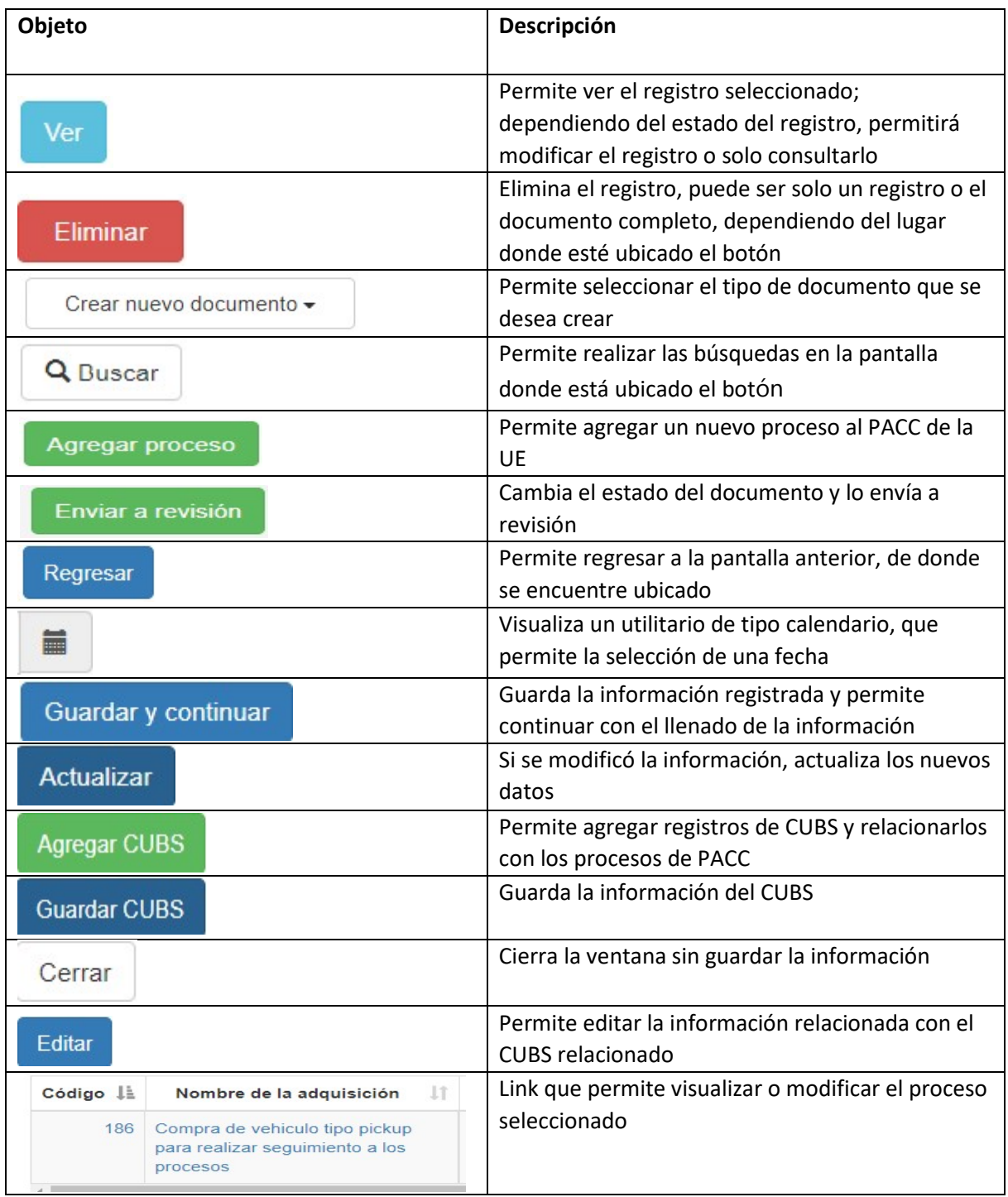

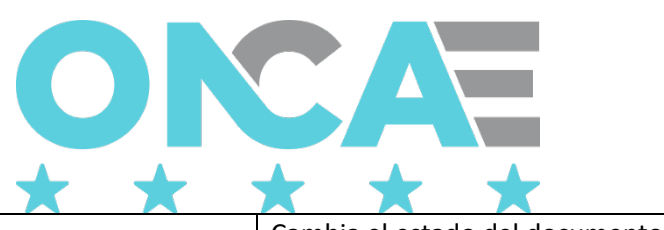

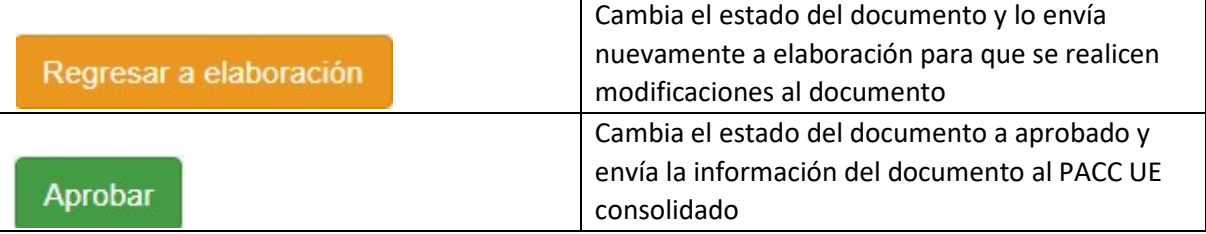